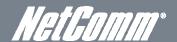

# 3G/4G Wireless N150 Router m2

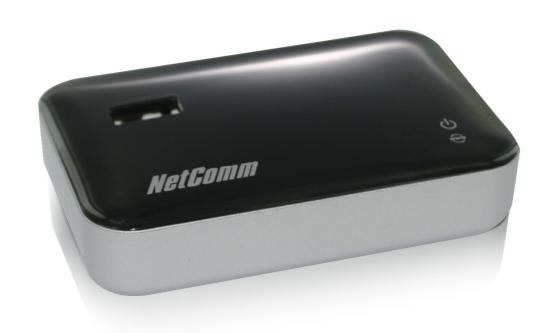

**USER GUIDE** 

#### Copyright

Copyright@2011 NetComm Wireless Limited. All rights reserved.

The information contained herein is proprietary to NetComm Wireless Limited. No part of this document may be translated, transcribed, reproduced, in any form, or by any means without prior written consent of NetComm Wireless Limited.

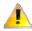

Please note: This document is subject to change without notice.

#### Save Our Environment

When this equipment has reached the end of its useful life, it must be taken to a recycling centre and processed separately from domestic waste.

The cardboard box, the plastic contained in the packaging, and the parts that make up this device can be recycled in accordance with regionally established regulations. Never dispose of this electronic equipment along with your household waste. You may be subject to penalties or sanctions under the law. Instead, ask for disposal instructions from your municipal government.

Please be responsible and protect our environment.

This manual covers the following products:

NetComm 3GM2WN

| DOCUMENT VERSION               | DATE       |
|--------------------------------|------------|
| 1.0 - Initial document release | 14/12/2011 |

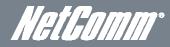

# Table of Contents

| Table of Contents                                                                                                    | ;                                                                                  |
|----------------------------------------------------------------------------------------------------|------------------------------------------------------------------------------------|
| Overview                                                                                                    |                                                                                    |
| Introduction                                                                                                    |                                                                                    |
| Target Users                                                                                                    |                                                                                    |
| Prerequisites                                                                                                    |                                                                                    |
| Notation                                                                                                    |                                                                                    |
|                                                                                                    |                                                                                    |
| Product Introduction                                                                                                    |                                                                                    |
| Product Overview                                                                                                    |                                                                                    |
| Package Contents                                                                                                    |                                                                                    |
| Product Features                                                                                                    |                                                                                    |
| Trouble Foundation                                                                                                    |                                                                                    |
| Physical Dimensions and Indicators                                                                                                    |                                                                                    |
| Physical Dimensions and Indicators  LED Indicators.                                                                                                    |                                                                                    |
|                                                                                                    |                                                                                    |
| Physical Dimensions                                                                                                    |                                                                                    |
| 3GM2WN Default Settings                                                                                                    |                                                                                    |
|                                                                                                    |                                                                                    |
| Integrated Interfaces                                                                                                    |                                                                                    |
|                                                                                                    | 4                                                                                  |
| Safety and Product Care                                                                                                    | 10                                                                                 |
|                                                                                                    | - ·                                                                                |
| Transport and Handling                                                                                                    | 1                                                                                  |
|                                                                                                    |                                                                                    |
| Installation and Configuration of the 3GM2WN                                                                                                    | 1                                                                                  |
| Placement of your 3GM2WN                                                                                                    |                                                                                    |
| Avoid obstacles and interference                                                                                                    | 1                                                                                  |
| Cordless Phones                                                                                                    |                                                                                    |
| Choose the "Quietest" Channel for your Wireless Network                                                                                                    | 1                                                                                  |
| Hardware installation                                                                                                    | 1:                                                                                 |
| Connecting via a cable                                                                                                    | 1                                                                                  |
| Connecting wirelessly                                                                                                    | 1:                                                                                 |
|                                                                                                    |                                                                                    |
| Web Based Configuration Interface.                                                                                                    |                                                                                    |
| First-time Setup Wizard                                                                                                    | 1                                                                                  |
| First-time Setup Wizard  Dynamic IP Address                                                                                                    | 1;<br>1                                                                            |
| First-time Setup Wizard  Dynamic IP Address  Static IP Address                                                                                                    | 11<br>11                                                                           |
| First-time Setup Wizard  Dynamic IP Address  Static IP Address  PPP over Ethernet                                                                                                    |                                                                                    |
| First-time Setup Wizard  Dynamic IP Address  Static IP Address  PPP over Ethernet  PPTP                                                                                                    |                                                                                    |
| First-time Setup Wizard  Dynamic IP Address  Static IP Address  PPP over Ethernet  PPTP  L2TP                                                                                                    |                                                                                    |
| First-time Setup Wizard  Dynamic IP Address  Static IP Address  PPP over Ethernet  PPTP  L2TP  Simple View                                                                                                    |                                                                                    |
| First-time Setup Wizard.  Dynamic IP Address  Static IP Address  PPP over Ethernet  PPTP  L2TP  Simple View  Advanced Configuration                                                                                                    |                                                                                    |
| First-time Setup Wizard  Dynamic IP Address  Static IP Address  PPP over Ethernet  PPTP  L2TP  Simple View                                                                                                    |                                                                                    |
| First-time Setup Wizard.  Dynamic IP Address  Static IP Address  PPP over Ethernet  PPTP  L2TP  Simple View  Advanced Configuration  Status  Network Setup                                                                                                    |                                                                                    |
| First-time Setup Wizard.  Dynamic IP Address  Static IP Address  PPP over Ethernet  PPTP  L2TP  Simple View  Advanced Configuration  Status  Network Setup  Forwarding Rules                                                                                                    |                                                                                    |
| First-time Setup Wizard.  Dynamic IP Address  Static IP Address  PPP over Ethernet  PPTP  L2TP  Simple View  Advanced Configuration  Status  Network Setup                                                                                                    |                                                                                    |
| First-time Setup Wizard.  Dynamic IP Address  Static IP Address  PPP over Ethernet  PPTP  L2TP  Simple View  Advanced Configuration  Status  Network Setup  Forwarding Rules                                                                                                    | 11 11 11 11 11 11 11 11 11 11 11 11 11                                             |
| First-time Setup Wizard.  Dynamic IP Address  Static IP Address  PPP over Ethernet  PPTP  L2TP  Simple View.  Advanced Configuration.  Status  Network Setup  Forwarding Rules  Security Settings.                                                                                                    | 11 11 11 11 11 11 11 11 11 11 11 11 11                                             |
| First-time Setup Wizard.  Dynamic IP Address  Static IP Address  PPP over Ethernet  PPTP  L2TP  Simple View.  Advanced Configuration.  Status  Network Setup  Forwarding Rules  Security Settings.  Advanced Settings.  Toolbox.                                                                                                    | 11 11 11 11 11 11 11 11 11 11 11 11 11                                             |
| First-time Setup Wizard.  Dynamic IP Address. Static IP Address.  PPP over Ethernet  PPTP  L2TP.  Simple View.  Advanced Configuration.  Status.  Network Setup.  Forwarding Rules.  Security Settings.  Advanced Settings.  Toolbox.                                                                                                    | 11 11 11 11 11 11 11 11 11 11 11 11 11                                             |
| First-time Setup Wizard.  Dynamic IP Address  Static IP Address  PPP over Ethernet  PPTP  L2TP  Simple View.  Advanced Configuration.  Status  Network Setup  Forwarding Rules  Security Settings.  Advanced Settings.  Toolbox.                                                                                                    | 11 11 11 11 11 11 11 11 11 11 11 11 11                                             |
| First-time Setup Wizard.  Dynamic IP Address. Static IP Address.  PPP over Ethernet  PPTP  L2TP.  Simple View.  Advanced Configuration.  Status.  Network Setup.  Forwarding Rules.  Security Settings.  Advanced Settings.  Toolbox.                                                                                                    | 11 11 11 11 11 11 11 11 11 11 11 11 11                                             |
| First-time Setup Wizard.  Dynamic IP Address Static IP Address PPP over Ethernet PPTP L2TP Simple View Advanced Configuration Status Network Setup Forwarding Rules Security Settings. Advanced Settings. Toolbox  Additional Product Information Establishing a wireless connection.                                                                                                    | 11 11 11 11 11 11 11 11 11 11 11 11 11                                             |
| First-time Setup Wizard.  Dynamic IP Address.  Static IP Address.  PPP over Ethernet  PPTP.  L2TP.  Simple View.  Advanced Configuration.  Status.  Network Setup.  Forwarding Rules.  Security Settings.  Advanced Settings.  Toolbox.  Additional Product Information  Establishing a wireless connection.  Windows XP (Service Pack 2).                                                                                                    | 11 11 11 11 11 11 12 22 24 24 33 34 44 55                                          |
| First-time Setup Wizard  Dynamic IP Address Static IP Address PPP over Ethernet PPTP L2TP Simple View Advanced Configuration Status Network Setup Forwarding Rules Security Settings Advanced Settings Advanced Settings Toolbox  Additional Product Information Establishing a wireless connection Windows XP (Service Pack 2) Windows Vista                                                                                                    | 11 11 11 11 11 11 12 22 22 23 33 34 46 55                                          |
| First-time Setup Wizard.  Dynamic IP Address. Static IP Address. PPP over Ethernet PPTP L2TP. Simple View. Advanced Configuration. Status. Network Setup. Forwarding Rules. Security Settings. Advanced Settings. Toolbox.  Additional Product Information Establishing a wireless connection.  Windows XP (Service Pack 2). Windows 7                                                                                                    | 11: 11: 11: 11: 11: 12: 22: 23: 33: 34: 44: 55: 56: 56: 56: 56: 56: 56: 56: 56: 56 |
| First-time Setup Wizard  Dynamic IP Address Static IP Address.  PPP over Ethernet PPTP L2TP  Simple View Advanced Configuration.  Status Network Setup Forwarding Rules Security Settings Advanced Settings Toolbox  Additional Product Information Establishing a wireless connection  Windows XP (Service Pack 2) Windows 7 Mac OSX 10.6                                                                                                    | 11: 11: 11: 11: 11: 12: 12: 12: 13: 13: 13: 13: 13: 13: 13: 13: 13: 13             |
| First-time Setup Wizard  Dynamic IP Address Static IP Address  PPP over Ethernet PPTP L2TP Simple View  Advanced Configuration Status Network Setup Forwarding Rules Security Settings Advanced Settings Toolbox  Additional Product Information Establishing a wireless connection Windows Vista Windows Vista Windows 7 Mac OSX 10.6 Establishing a Bipgond connection. First time Setup                                                                                                    | 11 11 11 11 11 12 22 23 33 34 44 55 56 56 56 56 56 56                              |
| First-time Setup Wizard  Dynamic IP Address Static IP Address  PPP over Ethernet PPTP L2TP Simple View  Advanced Configuration  Status  Network Setup Forwarding Rules Security Settings Advanced Settings Toolbox  Additional Product Information  Establishing a wireless connection  Windows VP (Service Pack 2) Windows Vista Windows 7 Mac OSX 10.6  Establishing a Bipgond connection.  First time Setup Adjusting a saved configuration                                                                                                    | 11 11 11 11 11 11 11 11 11 11 11 11 11                                             |
| First-time Setup Wizard.  Dynamic IP Address  Static IP Address  PPP over Ethernet  PPTP  L2TP.  Simple View.  Advanced Configuration.  Status.  Network Setup.  Forwarding Rules.  Security Settings.  Advanced Settings.  Toolbox.   Additional Product Information  Establishing a wireless connection.  Windows XP (Service Pack 2).  Windows 7  Mac OSX 10.6.  Establishing a Bipgond connection.  First time Setup  Adjusting a saved configuration.  Troubleshooting.                                                                               | 11: 11: 11: 11: 11: 11: 12: 12: 12: 12:                                            |
| First-time Setup Wizard.  Dynamic IP Address  Static IP Address  PPP over Ethernet  PPTP  L2TP.  Simple View.  Advanced Configuration.  Status.  Network Setup.  Forwarding Rules.  Security Settings.  Advanced Settings.  Toolbox.  Additional Product Information.  Establishing a wireless connection.  Windows XP (Service Pack 2).  Windows Vista.  Windows 7.  Mac OSX 10.6.  Establishing a Bipgond connection.  First time Setup.  Adjusting a saved configuration.  Troubleshooting.  Using the indicator lights (LEDs) to Diagnose Problems.    | 11 11 11 11 11 11 11 11 11 11 11 11 11                                             |
| First-time Setup Wizard.  Dynamic IP Address  Static IP Address  PPP over Ethernet  PPTP  L2TP  Simple View  Advanced Configuration  Status  Network Setup  Forwarding Rules.  Security Settings.  Advanced Settings.  Toolbox.  Additional Product Information  Establishing a wireless connection.  Windows XP (Service Pack 2).  Windows Vista.  Windows 7  Mac OSX 10.6.  Establishing a Bipgond connection.  First time Setup  Adjusting a saved configuration.  Troubleshooting.  Using the indicator lights (LEDs) to Diagnose Problems  Power LED. | 11 11 11 11 11 11 11 11 11 11 11 11 11                                             |
| First-time Setup Wizard.  Dynamic IP Address  Static IP Address  PPP over Ethernet  PPTP  L2TP.  Simple View.  Advanced Configuration.  Status.  Network Setup.  Forwarding Rules.  Security Settings.  Advanced Settings.  Toolbox.  Additional Product Information.  Establishing a wireless connection.  Windows XP (Service Pack 2).  Windows Vista.  Windows 7.  Mac OSX 10.6.  Establishing a Bipgond connection.  First time Setup.  Adjusting a saved configuration.  Troubleshooting.  Using the indicator lights (LEDs) to Diagnose Problems.    | 11 11 11 11 11 11 11 11 11 11 11 11 11                                             |

### NETCOMM LIBERTY™ SERIES – **3GM2WN – 3G/4G Wireless N150 Router m2**

| WLAN Interface                            | 58 |
|-------------------------------------------|----|
|                                           |    |
| Technical Data                            | 59 |
| Electrical Specifications                 | 59 |
| Environmental Specifications / Tolerances | 59 |
|                                           |    |
| Legal & Regulatory Information            | 60 |
| 1. Intellectual Property Rights           | 60 |
| Legal & Regulatory Information            | 60 |
| 3. Consumer Protection Laws               | 60 |
| 4. Product Warranty                       | 61 |
| 5. Limitation of Liability                | 61 |
| Contact                                   | 62 |

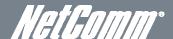

# *NetGumm*\* Overview

#### Introduction

This manual provides information related to the installation, operation, and utilisation of the 3GM2WN.

## Target Users

The individual reading this manual is presumed to have a basic understanding of telecommunications terminology and concepts.

### Prerequisites

Before continuing with the installation of your 3GM2WN, please confirm that you comply with the minimum system requirements

- An activated ADSL, activated 3G/4G, or configured WAN connection.
- Computer with Windows, Macintosh, or Linux-based operating systems with a working Ethernet adapter with TCP/IP Protocol installed.
- A Web Browser such as Internet Explorer, Netscape Navigator, Mozilla Firefox, Opera, Safari etc.
- Wireless Computer System Requirements:
  - o Computer with a working 802.11b, 802.11g or 802.11n wireless adapter.

#### **Notation**

The following symbols are utilised in this user manual:

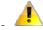

The following note requires attention

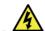

The following note provides a warning

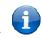

The following note provides relevant information

# **Product Introduction**

#### **Product Overview**

- Stylish and compact 3G/4G Router with internal antenna
- Creates an instant Wireless hotspot to share the internet connection of a 3G/4G USB modem or DSL/Cable modem
- Supports Wireless N standard with data speeds up to 150Mbps<sup>1</sup>
- USB 2.0 host port supports 3G/4G modems
- Ensure connectivity and business continuity with auto internet failover from WAN port to 3G/4G modem

Speeds are dependent on network coverage. See your 3G provider coverage maps for more details. The total number of Wi-Fi users can also affect data speeds. Maximum wireless signal rate and coverage values are derived from IEEE Standard 802.11g and 802.11n specifications. Actual wireless speed and coverage are dependent on network and environmental conditions included but not limited to volume of network traffic, building materials and construction/layout.

# Package Contents

The 3GM2WN package consists of:

- NetComm 3G/4G Wireless N150 Router m2 3GM2WN
- Power Adapter
- Quick Start Guide
- Ethernet Cable (RJ-45)
- Wireless Security Card
- Warranty Card

If any of these items are missing or damaged, please contact NetComm Support immediately by visiting the NetComm Support website at: <a href="http://www.netcomm.com.au/contact-us/technical-support">http://www.netcomm.com.au/contact-us/technical-support</a>

### **Product Features**

The pocket-sized 3GM2WN is packed with the latest connection, sharing and security features for reliable broadband access without boundaries. Ideal for travel, the device offers flexible 3G/4G or ADSL2+ broadband Internet connection options.

Sharing the connection is easy. Create an instant and portable WiFi zone for multiple devices such as laptops, PCs, gaming consoles, tablets and smart phones from public areas using a 3G/4G USB modem; or connect to an in-room ADSL2+ service via the Ethernet port.

Where a power outlet is not available the device can be powered from a laptop or desktop USB port; and a host of advanced security features offer maximum wireless protection.

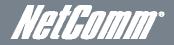

# Physical Dimensions and Indicators

### **LED Indicators**

The 3GM2WN has been designed to be placed on a desktop. All of the cables exit from the rear for better organization. The LED indicator display is visible on the front of the router to provide you with information about network activity and device status. See below for an explanation of each of the indication lights.

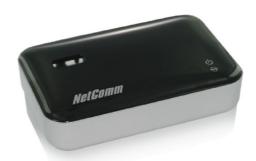

| FRONT<br>PANEL | ICON      | COLOUR | ACTIVITY            | DEFINITION                                     |
|----------------|-----------|--------|---------------------|------------------------------------------------|
|                |           | Green  | Blinking<br>Slowing | Router is powered on                           |
| POWER          | POWER (I) |        | Blinking<br>Quickly | Device is in WPS mode                          |
|                | )         | None   | Off                 | Router is powered off                          |
|                | www       | Red    | Solid               | Power on with connection configuration problem |
| www            |           | Green  | Solid               | Connected to internet successfully             |
|                |           | None   | N/A                 | Power off                                      |

# Physical Dimensions

The following page lists the physical dimensions of the 3GM2WN.

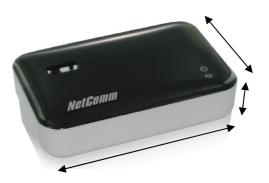

| 3GM2V  | VN       |
|--------|----------|
| Length | 85.5 mm  |
| Width  | 56 mm    |
| Height | 17.5 mm  |
| Weight | 52 grams |

# 3GM2WN Default Settings

The following tables list the default settings for the 3GM2WN.

| LAN (MANAGEMENT)   |               |  |
|--------------------|---------------|--|
| Static IP Address: | 192.168.20.1  |  |
| Subnet Mask:       | 255.255.255.0 |  |
| Default Gateway:   | 192.168.20.1  |  |

| WIRELESS (WI-FI) |                                                |  |
|------------------|------------------------------------------------|--|
| SSID:            | (Refer to the included Wireless Security Card) |  |
| Security:        | WPA2-PSK                                       |  |
| Security Key:    | (Refer to the included Wireless Security Card) |  |

| 3GM2WN WEB INTERFACE ACCESS |       |  |
|-----------------------------|-------|--|
| Username:                   | admin |  |
| Password:                   | admin |  |

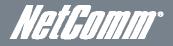

# Integrated Interfaces

The following integrated interfaces are available on the 3GM2WN:

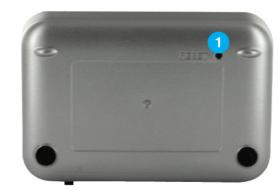

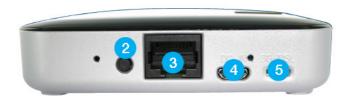

| R | REAR PANEL    | DESCRIPTION                                                                                         |
|---|---------------|----------------------------------------------------------------------------------------------------|
| 1 | Reset button  | By using a paper clip, hold this button down for more than 10 seconds to reset to factory defaults. |
| 2 | WPS           | Hold this button for 3 seconds and release to enable the WPS push-button connect function.          |
| 3 | Ethernet port | RJ-45 LAN port for wired Ethernet clients (computers, laptops, etc)                                 |
| 4 | DC IN         | Power connector, connects to a DC 5V 1.5A Power Adapter                                             |
| 5 | 3G-DSL switch | RJ-45 switchable WAN/LAN port Switch to 3G for LAN connection or to DSL for WAN connection          |

# Safety and Product Care

With reference to unpacking, installation, use and maintenance of your electronic device, the following basic guidelines are recommended:

- Do not use or install this product near water to avoid fire or shock hazard. For example, near a bathtub, kitchen sink, laundry tub, or near a swimming pool. Also, do not expose the equipment to rain or damp areas (e.g. a wet basement).
- Do not connect the power supply cord on elevated surfaces. Allow it to lie freely. There should be no obstructions in its path and no heavy items should be placed on the cord. In addition, do not walk on, step on or mistreat the cord.
- To safeguard the equipment against overheating, make sure that all openings in the unit that offer exposure to air are unobstructed.

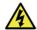

**WARNING** 

Disconnect the power line from the device before servicing.

# Transport and Handling

When transporting the 3GM2WN, it is recommended to return the product in the original packaging. This ensures the product will not be damaged.

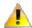

In the event the product needs to be returned, ensure it is securely packaged with appropriate padding to prevent damage during courier transport.

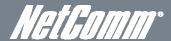

# Installation and Configuration of the 3GM2WN

## Placement of your 3GM2WN

The wireless connection between your 3GM2WN and your Wi-Fi devices will be stronger the closer your connected devices are to your 3GM2WN. Your wireless connection and performance will degrade as the distance between your 3GM2WN and connected devices increases. This may or may not be directly noticeable, and is greatly affected by the individual installation environment.

If you have concerns about your network's performance that might be related to range or obstruction factors, try moving the computer to a position between three to five meters from the 3GM2WN in order to see if distance is the problem.

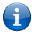

Please note: While some of the items listed below can affect network performance, they will not prohibit your wireless network from functioning; if you are concerned that your network is not operating at its maximum effectiveness, this checklist may help.

If you experience difficulties connecting wirelessly between your Wi-Fi Devices and your 3GM2WN, please try the following steps:

- In multi-storey homes, place the 3GM2WN on a floor that is as close to the centre of the home as possible. This may mean placing the 3GM2WN on an upper floor.
- Try not to place the 3GM2WN near a cordless telephone that operates at the same radio frequency as the 3GM2WN (2.4GHz).

#### Avoid obstacles and interference

Avoid placing your 3GM2WN near devices that may emit radio "noise," such as microwave ovens. Dense objects that can inhibit wireless communication include:

- Refrigerators
- Washers and/or drvers
- Metal cabinets
- Large aquariums
- Metallic-based, UV-tinted windows
- If your wireless signal seems weak in some spots, make sure that objects such as those listed above are not blocking the signal's path (between your devices and the 3GM2WN).

# Cordless Phones

If the performance of your wireless network is impaired after considering the above issues, and you have a cordless phone:

- Try moving cordless phones away from your 3GM2WN and your wireless-enabled computers.
- Unplug and remove the battery from any cordless phone that operates on the 2.4GHz band (check manufacturer's information). If this fixes the problem, your phone may be interfering with the 3GM2WN.
- If your phone supports channel selection, change the channel on the phone to the farthest channel from your wireless network. For example, change the phone to channel 1 and move your 3GM2WN to channel 11. See your phone's user manual for detailed instructions.
- If necessary, consider switching to a 900MHz or 5GHz cordless phone.

# Choose the "Quietest" Channel for your Wireless Network

In locations where homes or offices are close together, such as apartment buildings or office complexes, there may be wireless networks nearby that can conflict with your wireless network. Use the Site Survey capabilities found in the Wireless Utility of your wireless adapter to locate any other wireless networks that are available (see your wireless adapter's user manual), and switch your Router and computers to a channel as far away from other networks as possible.

Experiment with more than one of the available channels, in order to find the clearest connection and avoid interference from neighbouring cordless phones or other wireless devices.

#### Hardware installation

- 1. If you are using a 3G connection, attach your USB 3G dongle to the USB port on top of the 3GM2WN.
- Connect the power adapter to the power socket on the back of the NetComm 3GM2WN.
- 3. Plug the power adapter into the wall socket and switch on the power.
- 4. Wait approximately 60 seconds for the NetComm 3GM2WN to power up.

## Connecting via a cable

- Connect the yellow Ethernet cable provided to Ethernet port on the back of the NetComm 3GM2WN.
- 2. Connect the other end of the Ethernet cable to your computer or to another Ethernet-enabled device like a gaming console, a TV or a home cinema system.
- 3. Slide the "3G-DSL" switch to the "3G" side.
- 4. Wait approximately 30 seconds for the connection to establish.

## Connecting wirelessly

You can connect multiple wireless devices, including laptops, desktops and PDA's to your router by following these two basic steps.

1. Using your wireless device, scan the wireless networks in your area and select the wireless network name listed on the included Wireless Security Card and then click connect.

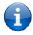

Please note: If you changed the wireless network name during set-up, select the wireless network displaying the new name you entered.

2. Enter the wireless security key listed on the included Wireless Security Card.

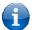

Please note: If you changed the wireless security password during set-up, enter the new password you entered.

3. To ensure wireless security, we recommend that you change the default settings through the web based user interface.

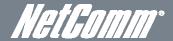

# Web Based Configuration Interface

## First-time Setup Wizard

Please follow the steps below to configure your 3GM2WN Wireless router via the web based configuration wizard.

Open your web browser (e.g. Internet Explorer/Firefox/Safari) and type <a href="http://192.168.20.1/">http://192.168.20.1/</a> into the address bar at the top of the window

At the login screen, type "admin" (without quotes) in the username and password field. Then click on Login.

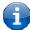

Please note: admin is the default username and password for the unit.

1. Click on "Yes, let's get started with the wizard".

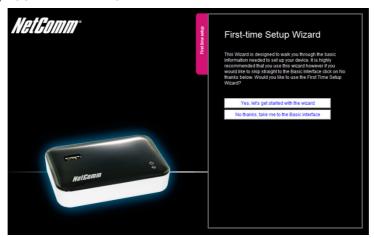

This page enables you to enter the information needed to setup your Internet connection.

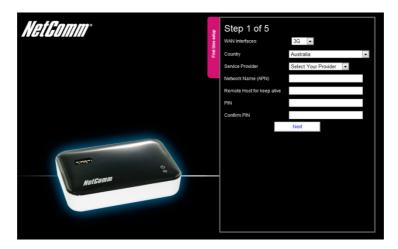

- 2. Select your chosen connection. You can select from
  - o 3G
  - WAN

#### NETCOMM LIBERTY™ SERIES – 3GM2WN – 3G/4G Wireless N150 Router m2

3G

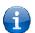

Please note: If you are utilising a 3G connection, please ensure the "3G-DSL" switch is set to "3G".

You can manually enter the appropriate 3G/4G provider APN or alternatively select your country and 3G/4G provider from the dropdown box (If required, you can then also enter your username and password).

After entering the required details, click "Next".

#### WAN

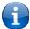

Please note: If you are utilising an Ethernet WAN connection, please ensure the "3G-DSL" switch is set to "DSL".

Select the appropriate Ethernet WAN connection type for your network.

You can select from the following types:-

- 0 Dynamic IP Address (DHCP) Static IP Address (Static IP) PPP over Ethernet (PPPoE)
- 0 PPTP
- 0 L2TP

Enter the connection details as supplied by your Internet Service Provider.

(If you are unsure of the details, please contact your Internet Service Provider for more information.)

After entering the required details, click "Next".

- 3. From the WAN type pull down menu, select the type of Internet connection you would like to utilise. You can select from:
  - Dynamic IP Address 0
  - Static IP Address
  - o PPP over Ethernet
  - o PPTP
  - o L2TP

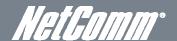

#### Dynamic IP Address

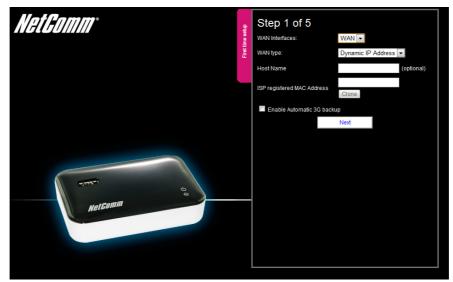

- 1. Enter the Host Name (if required).
- 2. Enter the ISP registered MAC Address (if required).
- 3. Click "Next".

#### Static IP Address

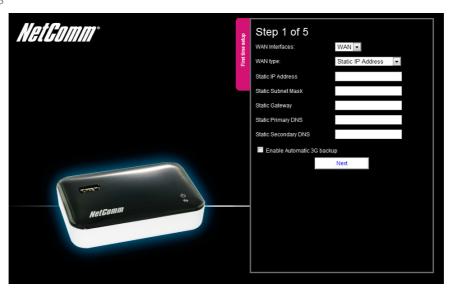

- 1. Enter the Static IP Address for your connection.
- 2. Enter the Subnet Mask for your connection.
- 3. Enter the Static Gateway for your connection.
- 4. Enter the Static Primary DNS for your connection.
- 5. Enter the Static Secondary DNS for your connection (if available).
- 6. Click "Next".

#### PPP over Ethernet

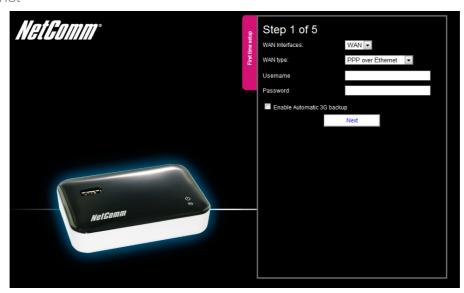

- 1. Enter the Username required for your PPPoE connection.
- 2. Enter the Password required for your PPPoE connection.
- 3. Click "Next".

#### PPTP

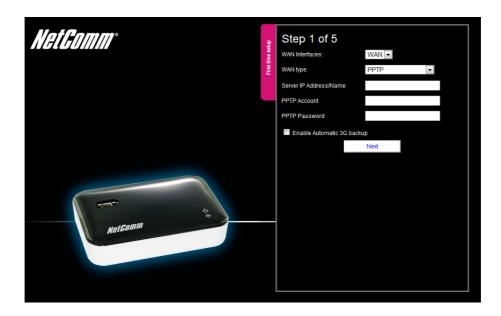

- 1. Enter the Sever IP Address/Name for your PPTP connection. (optional)
  - 2. Enter the Username required for your PPTP connection.
  - 3. Enter the Password required for your PPTP connection.
  - 4. Click "Next".

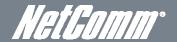

L2TP

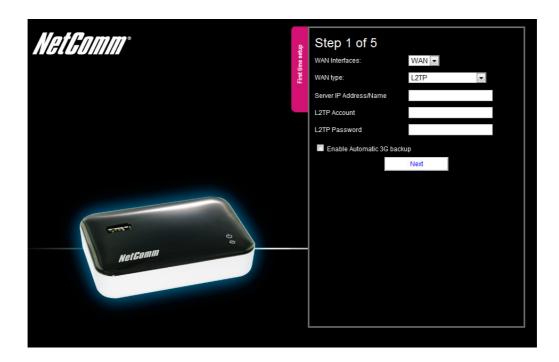

- 1. Enter the Sever IP Address/Name for your PPTP connection. (optional)
- 2. Enter the Username required for your L2TP connection.
- 3. Enter the Password required for your L2TP connection.
- 4. Click "Next".

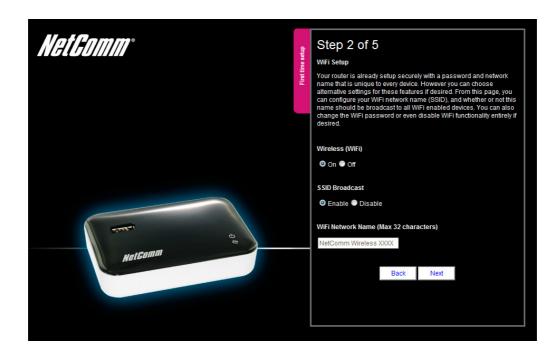

3. If you want to change the Wireless network settings, you can do so on this page. You can enable or disable the Wireless network, select whether to broadcast your SSID or not and change the Wireless network name. Change the settings as needed and click "Next".

(If you wish to use the default settings, click "Next")

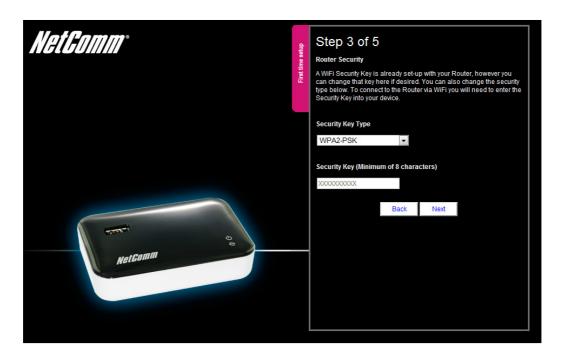

4. If you want to change the Wireless network security settings, you can do so on this page. You can change the type of Wireless network security in use or the Wireless Security key. Change the settings as needed and click "Next". (If you wish to use the default settings, click "Next")

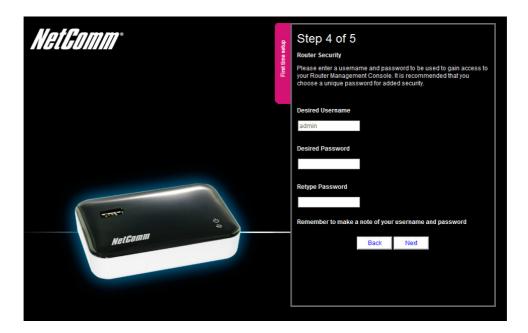

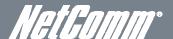

5. If you want to change the system username or password, enter the new username to use or the current system password into the "Old Password" field and then enter the new password into both the "Desired Password" and "Retype Password" fields and then click "Next".

(If you do not wish to change the password, leave the fields blank and click "Next")

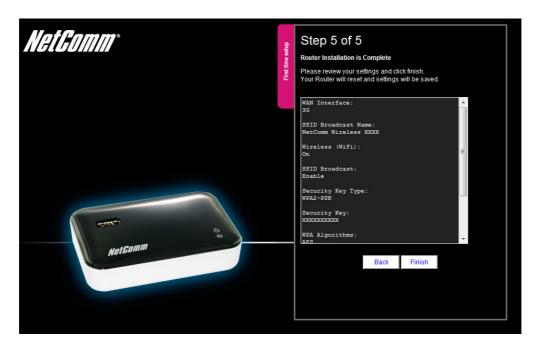

6. Confirm the setup information and click "Finish" if everything is correct. You can also click "Back" to go back and change any of the previously configured settings.

#### Your device is restarting.

Remaining time: 65 seconds

7. The router will then apply your configured settings and restart.

#### System is ready

8. Once completed, your router is configured and should be connected to the Internet.

# Simple View

Login to the Web Based Configuration Interface to verify you are connected to the Internet. You can also change your settings from the other tabs available.

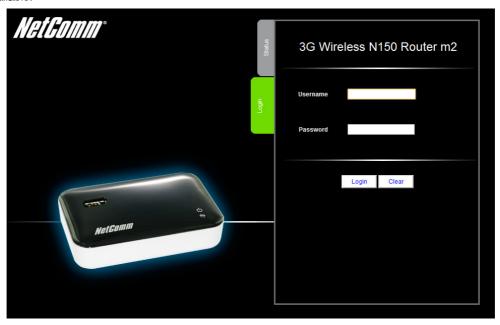

At the login screen, type "admin" (without quotes) in the Username and Password field. Then click on Login.

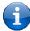

Please note: admin is the default username and password for the unit.

The following information is available on the Status tab:

- WAN Type
- IP address
- Subnet Mask
- 3G Status
- 3G Signal Strength

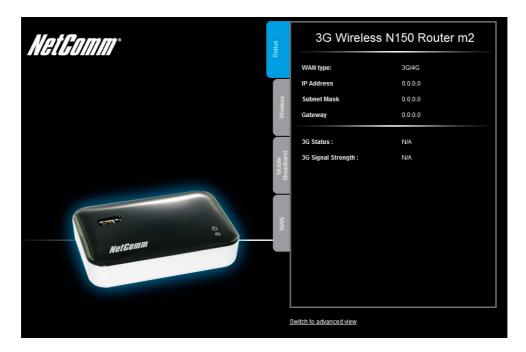

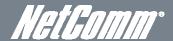

The following configuration options are available on the Wireless tab:

- OTurn Wireless (WIFI) on or off
- OTurn SSID Broadcast on or off
- Øset the SSID (WiFi Network Name)
- OSet the Wireless Security Key

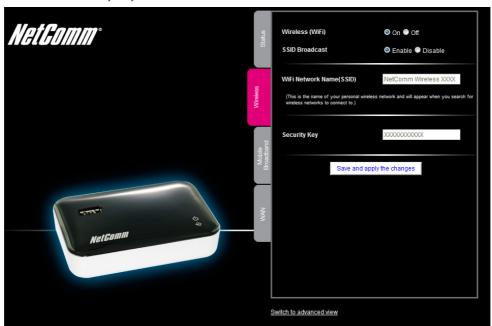

If you make any changes to the Wireless configuration, Click the, Save and apply the changes **C** button to make these changes active.

The following configuration options are available on the Mobile Broadband tab:

- Country
- Service Provider
- Network Name (APN)
- SIM Status
- PIN
- Confirm PIN

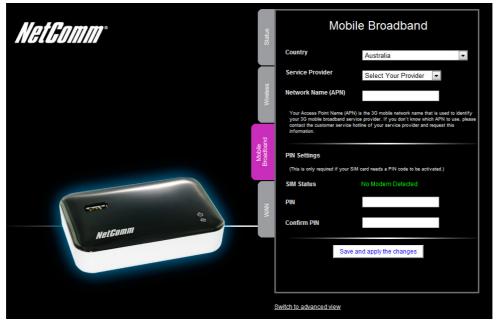

#### NETCOMM LIBERTY™ SERIES – 3GM2WN – 3G/4G Wireless N150 Router m2

To configure your 3G/4G (Mobile Broadband) connection, select the applicable Country and Service Provider. The Network Name (APN) should be automatically filled with the correct APN. Please verify this with the information supplied by your 3G/4G provider.

The SIM Status will show if a PIN is required to use your SIM. If it is, enter the SIM PIN into the ,PIN' and ,Confirm PIN' fields.

If you make any changes to the 3G/4G configuration, Click the ,Save and apply the changes' button to make these changes active.

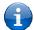

Please note: Saving any configuration changes will make the Mobile Broadband connection the primary method for connecting to the Internet.

The following configuration options are available on the WAN tab:

- WAN type
- Host Name
- ISP registered MAC Address

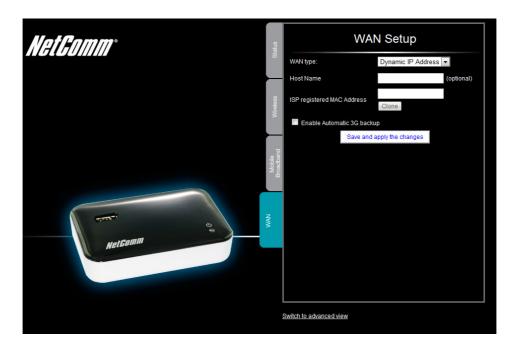

Enter the connection details as supplied by your Internet Service Provider. (If you are unsure of the details, please contact your Internet Service Provider for more information.)

If you make any changes to the WAN configuration, Click the, Save and apply the changes' button to make these changes active.

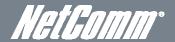

# Advanced Configuration

To access the advanced configuration options of your 3GM2WN, you need to login to the web configuration and change to Advanced view.

To do this, open your web browser (e.g. Internet Explorer/Firefox/Safari), type <a href="http://192.168.20.1/">http://192.168.20.1/</a> into the address bar at the top of the window and press the enter key.

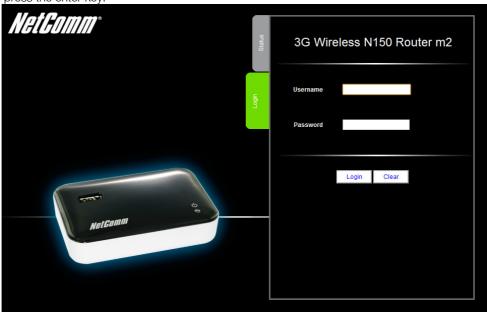

At the login screen, type "admin" (without quotes) in the Username and Password field. Then click on Login.

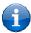

Please note: admin is the default username and password for the unit.

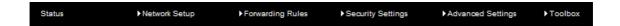

Click on any of the top menu items to access the respective function configuration pages.

#### Status

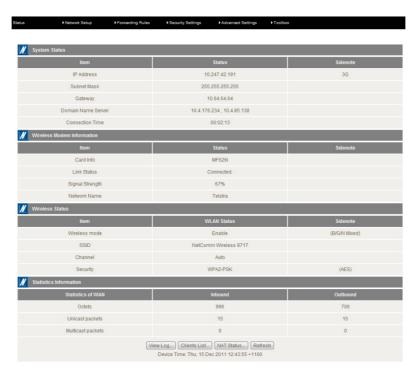

| ITEM                        | DESCRIPTION                                                                   |
|-----------------------------|-------------------------------------------------------------------------------|
| IP Address                  | The current WAN IP address of the router                                      |
| Subnet Mask                 | The current subnet mask in use by the router                                  |
| Gateway                     | The gateway in use by the router to access the internet                       |
| Domain Name Server          | The Domain name server converts                                               |
| Connection Time             | The time the current connection to the internet has been active               |
| WAN Link-Local Address      | The current WAN IPv6 address                                                  |
| Global IPv6 Address         | The current IPv6 subnet mask in use                                           |
| LAN IPv6 Link-Local Address | The current LAN IPv6 address of the 3GM2WN                                    |
| Link Status                 | The current IPv6 WAN connection status                                        |
| Card Info                   | The name of the 3G USB modem connected to the 3GM2WN                          |
| Link Status                 | The current status of your connection to a 3G Broadband service               |
| Signal Strength             | The current available 3G signal strength                                      |
| Network Name                | The name of the 3G network you are connecting to                              |
| Wireless mode               | The current status of the wireless network (enabled or disabled)              |
| SSID                        | The current wireless network name is use by the router                        |
| Channel                     | The current wireless channel in use on your wireless network                  |
| Security                    | The currently selected wireless security in use on your wireless network      |
| Octets                      | The number of data packets which have passed into and out of the router       |
| Unicast Packets             | The number of unicast packets which have passed into and out of the router    |
| Multicast packets           | The number of multicast packets which have passed into and out of the router. |

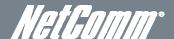

#### Network Setup

#### Network Setup

This page allows you to change the LAN (Local Area Network) and WAN (Wide Area Network) connection settings as well as the automatic failover function on the 3GM2WN.

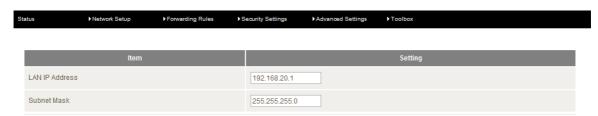

| OPTION         | DEFINITION                                                                                                    |
|----------------|----------------------------------------------------------------------------------------------------|
| LAN IP Address | The local IP address of the 3GM2WN.                                                                                |
|                | (The computers on your network must use this IP address as their Default Gateway. You can change it if necessary.) |
| Subnet Mask    | Enter the subnet mask for use on the local network. This would usually be set to 255.255.255.0.                    |

#### WAN Interface Types

#### Ethernet WAN (xDSL/Cable/Satellite)

WAN Type: You can select from the following WAN types:-

- Dynamic IP
- Static IP
- PPP over Ethernet
- PPTP
- L2TP

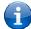

Please note: If you are utilising an Ethernet WAN connection, please ensure the "3G-DSL" switch is set to "DSL".

#### Dynamic IP

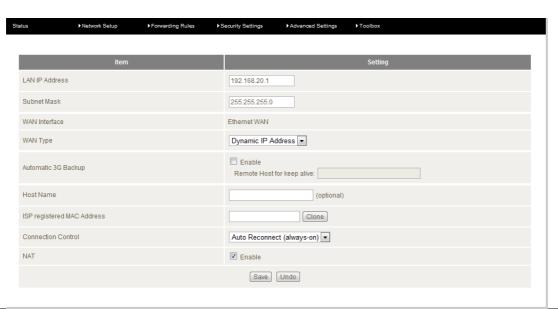

| OPTION                     | DEFINITION                                                                                                    |  |
|----------------------------|----------------------------------------------------------------------------------------------------|--|
| Host Name                  | Set the hostname for your connection (Optional - Refer to your ISP for more information).                                                                                                    |  |
| ISP Registered MAC Address | You can change the WAN port MAC address if needed to clone your 3G/4G modem  (Optional - Refer to your ISP for more information).                                                                                                    |  |
| Connection Control         | There are 3 modes to select from:  Connect-on-demand: The 3GM2WN will connect to the internet when a client sends outgoing packets.  Auto Reconnect (Always-on): The 3GM2WN will automatically reconnect to the internet until the connection is manually disconnected.  Manually: The 3GM2WN will not connect to the internet until someone clicks the connect button in the Status-page. |  |
| NAT                        | This option enables or disables "Network Address Translation" for this connection type.                                                                                                    |  |

#### Static IP

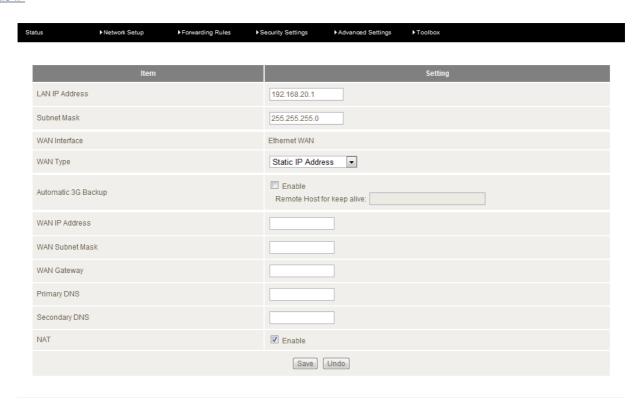

| OPTION          | DEFINITION                                                                              |  |  |
|-----------------|-----------------------------------------------------------------------------------------|--|--|
| WAN IP Address  | Enter the WAN IP address used for your connection.                                      |  |  |
| WAN Subnet Mask | Enter the WAN Subnet mask used for your connection.                                     |  |  |
| WAN Gateway     | Enter the WAN Gateway address used for your connection.                                 |  |  |
| Primary DNS     | Ente r the Primary DNS used for your connection.                                        |  |  |
| Secondary DNS   | Enter the Secondary DNS (if available) used for your connection.                        |  |  |
| NAT             | This option enables or disables "Network Address Translation" for this connection type. |  |  |

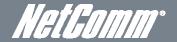

#### PPP over Ethernet

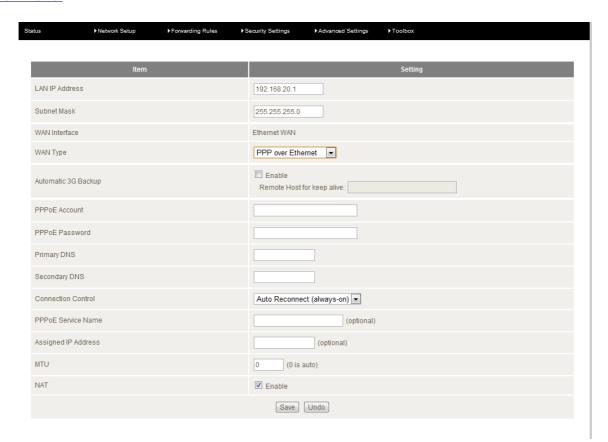

| OPTION              | DEFINITION                                                                                                    |  |  |
|---------------------|----------------------------------------------------------------------------------------------------|--|--|
| PPPoE Account       | The account name given to you by your ISP.                                                                                                    |  |  |
| PPPoE Password      | The password given to you by your ISP.                                                                                                    |  |  |
| Primary DNS         | This feature allows you to manually assign a Primary DNS Server (Optional - Refer to your ISP for more information).                                                                                                    |  |  |
| Secondary DNS       | This feature allows you to manually assign a Secondary DNS Server (Optional - Refer to your ISP for more information).                                                                                                    |  |  |
| Connection Control  | There are 3 modes to select from:  Connect-on-demand: The 3GM2WN will connect to the internet when a client sends outgoing packets.  Auto Reconnect (Always-on): The 3GM2WN will automatically reconnect to the internet until the connection is manually disconnected.  Manually: The 3GM2WN will not connect to the internet until someone clicks the connect button in the Status-page. |  |  |
| PPPoE Service Name  | Enter the service name if your ISP requires it (Optional - Refer to your ISP for more information).                                                                                                    |  |  |
| Assigned IP Address | Enter the IP address assigned to your service. This is usually left blank.                                                                                                    |  |  |
| MTU                 | The default MTU value is 0 (auto). It is set automatically when you connect.                                                                                                    |  |  |
| NAT                 | This option enables or disables "Network Address Translation" for this connection type                                                                                                    |  |  |

#### <u>PPTP</u>

| Status      | Network Setup | ▶ Forwarding Rules | Security Settings      | Advanced Settings | Toolbox |  |
|-------------|---------------|--------------------|------------------------|-------------------|---------|--|
|             |               |                    |                        |                   |         |  |
|             | Item          |                    |                        |                   | Setting |  |
| LAN IP Add  | ress          |                    | 192.168.20.1           |                   |         |  |
| Subnet Mas  | k             |                    | 255.255.255.0          |                   |         |  |
| WAN Interfa | се            |                    | Ethernet WAN           |                   |         |  |
| WAN Type    |               |                    | PPTP                   | •                 |         |  |
| Automatic 3 | G Backup      |                    | Enable Remote Host for | or keep alive:    |         |  |
| IP Mode     |               |                    | Dynamic IP Ad          | Idress 🔻          |         |  |
| Server IP A | idress/Name   |                    |                        |                   |         |  |
| PPTP Accor  | unt           |                    |                        |                   |         |  |
| PPTP Pass   | word          |                    |                        |                   |         |  |
| Connection  | ID            |                    |                        | (optional)        |         |  |
| Connection  | Control       |                    | Auto Reconnec          | ct (always-on)    |         |  |
| MTU         |               |                    | 0 (0 is a              | auto)             |         |  |
|             |               |                    | Save                   | Undo              |         |  |

| OPTION                 | DEFINITION                                                                                                    |  |  |
|------------------------|----------------------------------------------------------------------------------------------------|--|--|
| IP Mode                | Select to use either a static or dynamically assigned IP address for your connection. When selecting to utilise a static IP address, you will also need to enter the PPTP IP Address, PPTP Subnet Mask and PPTP Default gateway in use for the connection  (Refer to your PPTP administrator for more information).                                                                        |  |  |
| Server IP Address/Name | Enter the PPTP server name or IP Address.                                                                                                    |  |  |
| PPTP Account           | Enter the PPTP username supplied by your PPTP administrator.                                                                                                    |  |  |
| PPTP Password          | Enter the PPTP password supplied by your PPTP administrator.                                                                                                    |  |  |
| Connection ID          | Enter an Optional name to identify the PPTP connection.                                                                                                    |  |  |
| Connection Control     | There are 3 modes to select from:  Connect-on-demand: The 3GM2WN will connect to the internet when a client sends outgoing packets.  Auto Reconnect (Always-on): The 3GM2WN will automatically reconnect to the internet until the connection is manually disconnected.  Manually: The 3GM2WN will not connect to the internet until someone clicks the connect button in the Status-page. |  |  |
| MTU                    | The default MTU value is 0 (auto). It is set automatically when you connect.                                                                                                    |  |  |

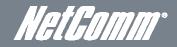

L2TP

| Stat | us Network Setup       | ▶Forwarding Rules ▶S | Security Settings      | ►Advanced Settings | ▶ Toolbox |
|------|------------------------|----------------------|------------------------|--------------------|-----------|
|      |                        |                      |                        |                    |           |
|      | Item                   |                      |                        |                    | Setting   |
|      | LAN IP Address         |                      | 192.168.20.1           |                    |           |
|      | Subnet Mask            |                      | 255.255.255.0          |                    |           |
|      | WAN Interface          |                      | Ethernet WAN           |                    |           |
|      | WAN Type               |                      | L2TP                   | •                  |           |
|      | Automatic 3G Backup    |                      | Enable Remote Host for | keep alive:        |           |
|      | IP Mode                |                      | Dynamic IP Add         | ress 🔻             |           |
|      | Server IP Address/Name |                      |                        |                    |           |
|      | L2TP Account           |                      |                        |                    |           |
|      | L2TP Password          |                      |                        |                    |           |
|      | Connection Control     |                      | Auto Reconnect         | (always-on)        |           |
|      | MTU                    |                      | 0 (0 is au             | to)                |           |
|      |                        |                      | Save                   | Jndo               |           |

| OPTION                 | DEFINITION                                                                                                    |  |  |
|------------------------|----------------------------------------------------------------------------------------------------|--|--|
| IP Mode                | Select to use either a static or dynamically assigned IP address for your connection. When selecting to utilise a static IP address, you will also need to enter the L2TP IP Address, L2TP Subnet Mask and L2TP Default gateway in use for the connection  (Refer to your L2TP administrator for more information). |  |  |
| Server IP Address/Name | Enter the L2TP server name or IP Address.                                                                                                    |  |  |
| L2TP Account           | Enter the L2TP username supplied by your L2TP administrator.                                                                                                    |  |  |
| L2TP Password          | Enter the L2TP password supplied by your L2TP administrator.                                                                                                    |  |  |
|                        | There are 3 modes to select from:                                                                                                    |  |  |
|                        | <ul> <li>Connect-on-demand: The 3GM2WN will connect to the internet when a client sends outgoing packets.</li> </ul>                                                                                                    |  |  |
| Connection Control     | <ul> <li>Auto Reconnect (Always-on): The 3GM2WN will automatically reconnect to the internet until the<br/>connection is manually disconnected.</li> </ul>                                                                                                    |  |  |
|                        | Manually: The 3GM2WN will not connect to the internet until someone clicks the connect button in the                                                                                                    |  |  |
|                        | Status-page.                                                                                                    |  |  |
| MTU                    | The default MTU value is 0 (auto). It is set automatically when you connect.                                                                                                    |  |  |

Wireless WAN Interface Types
Ethernet WAN (3G/4G / WiFi Hotspot)

Wireless WAN Type: You can select from the following Wireless WAN types:-

- 3G/4G
- WiFi Hotspot

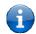

Please note: If you are utilising an Ethernet WAN connection, please ensure the "3G-DSL" switch is set to "3G".

3G/4G

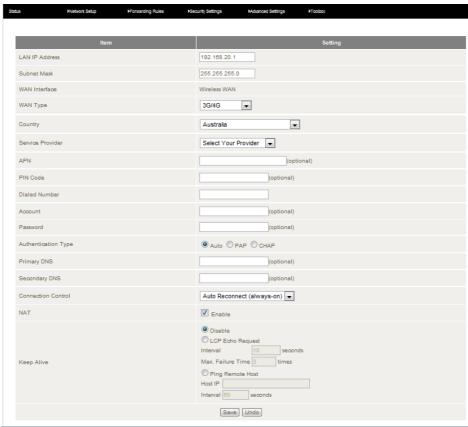

| OPTION              | DEFINITION                                                                                                    |  |  |
|---------------------|----------------------------------------------------------------------------------------------------|--|--|
| Country             | Select your country from the list. This will shorten the APN list to those in your selected country.                                                                                                    |  |  |
| Service Provider    | Select your 3G service provider from the list. This will then enable you to select the correct APN for the 3G service in use.                                                                                                    |  |  |
| APN                 | Enter the APN for your 3G service. This should be automatically filled in after selecting your country and 3G provider name. If the wrong APN is shown, enter the correct APN for your 3G service                                                                                                    |  |  |
| PIN Code            | Enter the Pin Code for your SIM card (if required). Dial Number This number is required to connect to your 3G service. (Unless advised otherwise by NetComm Technical Support, this setting should not be changed)                                                                                                    |  |  |
| Username            | The username provided by your 3G service provider to enable access to your 3G service.                                                                                                    |  |  |
| Password            | The password provided by your 3G service provider to enable access to your 3G service.                                                                                                    |  |  |
| Authentication Type | Choose the appropriate authentication type for your 3G service.                                                                                                    |  |  |
| Primary DNS         | Manually assign a Primary DNS Server.                                                                                                    |  |  |
| Secondary DNS       | Manually assign a Secondary DNS Server.                                                                                                    |  |  |
| Connection Control  | There are 3 modes to select from:  Connect-on-demand: The 3GM2WN will connect to the internet when a client sends outgoing packets.  Auto Reconnect (Always-on): The 3GM2WN will automatically reconnect to the internet until the connection is manually disconnected.  Manually: The 3GM2WN will not connect to the internet until someone clicks the connect button in the Status-page.                                                        |  |  |
| Keep Alive          | There are three keep alive options to select from:  Disable: Disable: Disable the keep alive function.  LCP Echo Request: The 3GM2WN will automatically verify the connection is active. Set the interval and Max. number of failures to determine when the connection is up or down.  Ping Remote Host: The 3GM2WN will ping the chosen host IP to verify the connection is active. Set the host IP address and the interval between ping tests. |  |  |

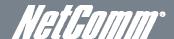

#### WiFi Hotspot

This WAN type allows you to share one WiFi hotspot account with your friends or colleagues. Local clients connect to this router via a WiFi connection, and surf the Internet by connecting to a remote WiFi hotspot. Follow the few steps below to connect to a remote WiFi Hotspot.

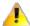

If choosing WiFi HotSpot WAN type, the wireless channel of the Wireless network will be set to the same channel as used on the remote WiFi HotSpot.

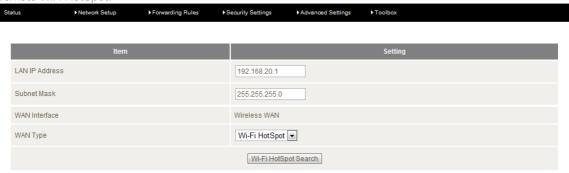

#### Step 1:

Click "WiFi HotSpot Search" button to search for any available WiFi hotspots or WiFi APs (Access Points) nearby.

#### Step 2:

After searching, a list of the all available WiFi APs around you will be shown. Select the appropriate Wireless network and click the "Select" button to start the connection or press "Refresh" button to search again.

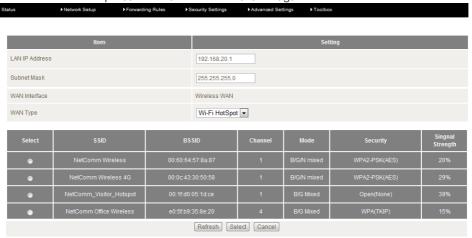

#### Step 3:

If required, you can enter the Wireless security for the remote wireless network. Click the "Save" button to save your selected settings. The Device will reboot so that the new setting can take effect.

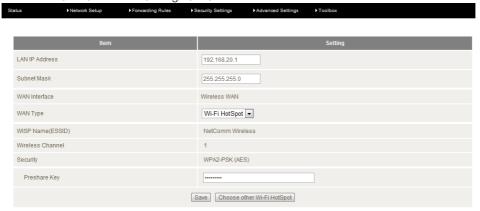

#### **DHCP** Server

This Page allows you to change the Dynamic Host Configuration Protocol (DHCP) server settings on the 3GM2WN. The DHCP Server enables computers or devices connecting to the 3GM2WN to automatically obtain their network configuration settings. By default, the DHCP server is enabled.

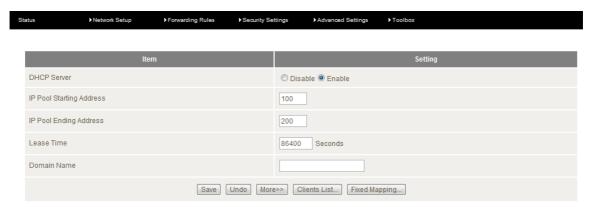

| OPTION                          | DEFINITION                                                                                                    |
|---------------------------------|----------------------------------------------------------------------------------------------------|
| DHCP Server                     | Enable or disable the DHCP server.                                                                                                    |
| IP Pool Starting/Ending Address | Whenever there is a request, the DHCP server will automatically allocate an unused IP address from the IP address pool to the requesting computer. You must specify the starting / ending address of the IP address pool |
| Lease Time                      | Length of the DHCP lease time                                                                                                    |
| Domain Name                     | Optional, this information will be passed to the client                                                                                                    |

Click "Save" to save these settings or "Undo" to cancel.

You can also check the DHCP client list by clicking the "Client List" button.

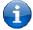

Please note: See the section "DHCP Client List" below for more information

The "Fixed Mapping..." button allows you to map a specific IP address to a specific MAC address.

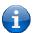

Please note: See the section "DHCP Fixed Mapping" below for more information

Click the "More..." button for the following extended options:

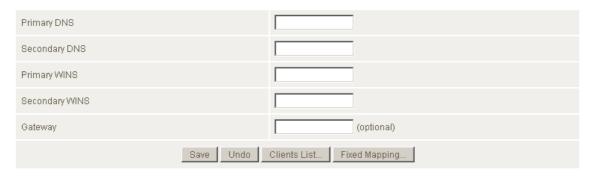

| OPTION         | DEFINITION                                              |
|----------------|---------------------------------------------------------|
| Primary DNS    | Optional, this information will be passed to the client |
| Secondary DNS  | Optional, this information will be passed to the client |
| Primary WINS   | Optional, this information will be passed to the client |
| Secondary WINS | Optional, this information will be passed to the client |
| Gateway        | Optional, this information will be passed to the client |

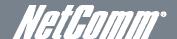

#### **DHCP Client List**

This is the list of currently connected devices utilising DHCP.

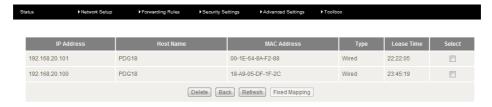

If you wish to set a permanent IP address for a particular DHCP client (or device), select the appropriate DHCP client by clicking in the "Select" box. This will ensure the clients current IP address is always assigned to it.

#### **DHCP Fixed Mapping**

DHCP Fixed Mapping allows you to reserve a specific IP address for a specific device.

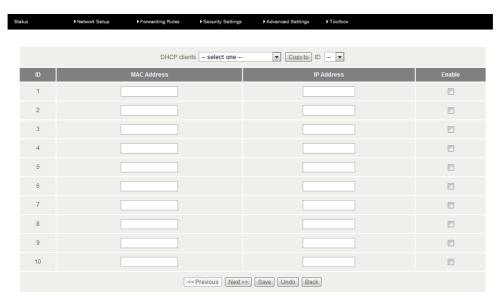

The DHCP Server will reserve a specific IP for a device based on that devices unique MAC address.

You can enter a new Fixed Mapping by entering the MAC address of the device and the IP address you wish to allocate to it.

Click on the "Enable" checkbox to activate the DHCP fixed mapping entry.

#### Wireless

The Wireless LAN settings page allows you to configure the wireless network features of the router.

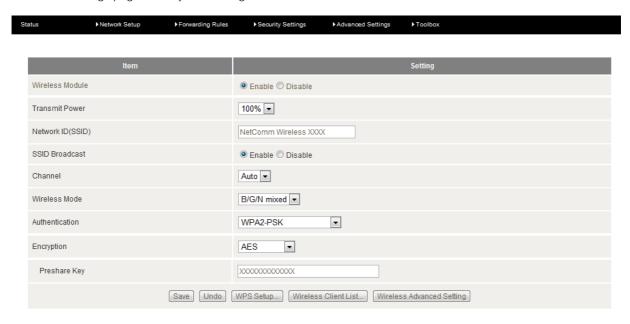

| OPTION            | DEFINITION                                                                                                    |  |  |  |
|-------------------|----------------------------------------------------------------------------------------------------|--|--|--|
| Wireless Module   | Select to enable or disable the Wireless network function of the 3GM2WN.                                                                                                    |  |  |  |
| Network ID (SSID) | Network ID is used for identifying the Wireless LAN (WLAN). Client stations can roam freely over this product and other Access Points that have the same Network ID.  (Please refer to the included Wireless Security Card insert for your default SSID)                                                                                                    |  |  |  |
| SSID Broadcast    | The router will broadcast the SSID so that wireless clients can find the wireless network.                                                                                                    |  |  |  |
| Channel           | The wireless radio channel in use by your network.                                                                                                    |  |  |  |
| Wireless Mode     | Choose B/G Mixed, B only, G only, and N only, G/N Mixed or B/G/N mixed.  (The factory default setting is B/G/N mixed)                                                                                                    |  |  |  |
| Authentication    | You may select from the following authentication types to secure your wireless network:  "Open "Shared "Auto "WPA "WPA-PSK "WPA-PSK "WPA2 "WPA2-PSK "WPA2-PSK "WPA-PSK/WPA2-PSK.  WPA-PSK/WPA2-PSK.  WPA-PSK/WPA2-PSK.  WPA-PSK/WPA2-PSK.  WPA-PSK/WPA2-PSK  WPA-PSK/WPA2-PSK.  WPA-PSK/WPA2-PSK is a newer type of security. This type of security gives a more secure network compared to WEP. Use TKIP Encryption Type for WPA-PSK and AES for WPA2-PSK.  Please enter the key in the "Preshare Key". The key needs to be more than 8 characters and less than 63 characters. It can be any combination of letters and numbers. |  |  |  |

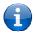

Please Note: The configuration for WPA-PSK and WPA2-PSK is identical

After configuring wireless security, you also need to configure your wireless adapter to use the same security settings before you can connect wirelessly. Not all wireless adapters support WPA-PSK/WPA2-PSK/WPA2 security. Please refer to your wireless adapter user guide for more information.

It is strongly recommended to set up wireless security such as WPA-PSK (when the wireless client supports WPA) in order to secure your network.

Click "Save" to save these settings or click "Undo" to cancel.

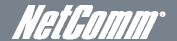

#### WDS (Wireless Bridging)

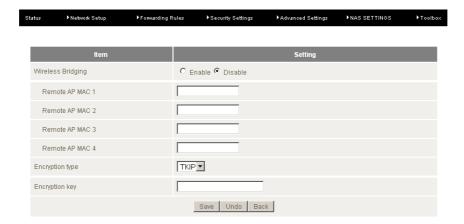

Wireless Distribution System (WDS) allows you to connect to other wireless access points (Remote APs), and in doing so extend a wired infrastructure to locations where cabling is not possible or inefficient to implement.

Enter the MAC address of the other wireless access points taking part in the WDS network and then click "Save".

#### WPS Setup

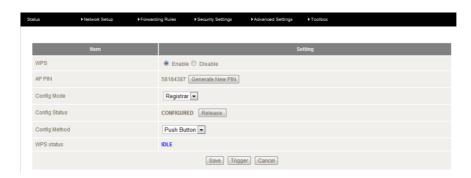

Wi-Fi Protected Setup (WPS) offers safe and easy way to connect wirelessly.

Simply push the WPS button on the router and then press the WPS on your wireless device within 2 minutes and the WLAN connection should be completed automatically.

| OPTION        | DEFINITION                                                                                          |
|---------------|----------------------------------------------------------------------------------------------------|
| AP PIN        | The current PIN used to connect.  Click "Generate New PIN" to force the router to create a new PIN. |
| Config Mode   | Set the router to be either the Registrar or Enrollee.                                              |
| Config Status | You can discard the current WPS configuration by clicking "Release".                                |
| Config Method | Set the WPS configuration method to either Push Button or PIN code.                                 |

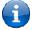

Please note: These settings should not need to be changed.

#### Wireless Client List

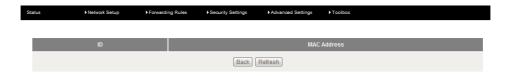

The list of currently connected wireless devices is shown here.

#### Change Password

This page allows you to change the 3GM2WN web configuration password.

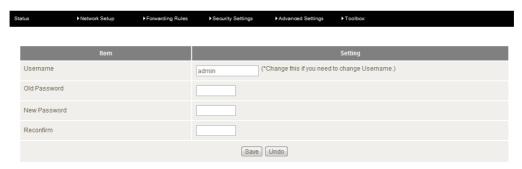

Please type in the old password or username (the factory default username and password is admin) and then type in the new password. Type the same new password in the "Reconfirm field" and click "Save".

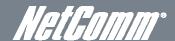

#### Forwarding Rules

The Forwarding Rules page allows you to configure the port forwarding management on the router. Click on any of the menu items on the left to access the respective settings page.

Forwarding rules are a necessary feature as by default NAT (Network Address Translation) will automatically block incoming traffic from the Internet to the LAN unless a specific port mapping exists in the NAT translation table. Because of this, NAT provides a level of protection for computers that are connected to your LAN.

However this also creates a connectivity problem when you want to make LAN resources available to Internet clients. For example, to play network games or host network applications.

There are three ways to work around NAT and to enable certain LAN resources available from the Internet:

- Port Forwarding (available in the Virtual Server page)
- Port Triggering (available in the Special AP page)
- DMZ Host (available in the Miscellaneous page)

#### Virtual Server

A virtual server is defined as a Service Port, and all requests to this port will be redirected to the computer specified by the Server IP.

Virtual Servers can also work with Scheduling Rules, and give you more flexibility on Access control.

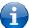

Please note: For further instructions on scheduling rules, please refer to the "Scheduling" section later in this guide

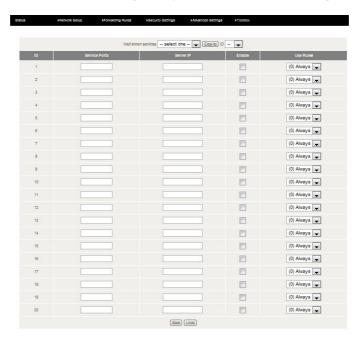

For example, if you have an FTP server (the default port is 21) at 192.168.20.10, a Web server (the default port is 80) at 192.168.20.40, and a VPN server (the default port is 1723) at 192.168.20.60, then you would need to specify the following virtual server mappings:

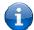

Please note: At any given time, only one IP address can bind to a particular Service Port.

| SERVICE PORT | SERVER IP     | ENABLE   | USE RULE#  |
|--------------|---------------|----------|------------|
| 21           | 12.168.1.10   | ✓        | (0) Always |
| 80           | 192.168.20.40 | <b>✓</b> | (0) Always |
| 1723         | 192.168.20.60 | ✓        | (0) Always |

#### Special AP

Some applications like On-line games, Video conferencing and Internet telephony require multiple connections to the internet. As such, these applications cannot work with a pure NAT router such as the 3GM2WN.

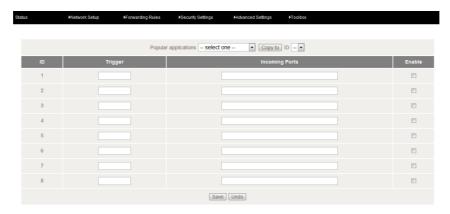

The Special Applications feature allows some of these applications to work with this router.

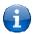

Please Note: If this fails to make the application work, try to set up that computer as the DMZ host instead.

(For further instructions on setting up a DMZ host, please refer to the "Miscellaneous" section below)

| OPTION         | DEFINITION                                                                                                    |
|----------------|----------------------------------------------------------------------------------------------------|
| Trigger        | The outbound port number that will be triggered by the application                                                                        |
| Incoming Ports | When the trigger packet is detected, the inbound packets sent to the specified port numbers will be allowed to pass through the firewall. |
| Enable         | Select to enable or disable the configured special application entry.                                                                     |

The 3GM2WN also provides predefined settings for some popular applications.

To use the predefined settings, select your application from the Popular application pull down ist, select an unused ID from the list and then click Copy to. The predefined settings will then be added to the list.

Click "Save" to save the settings or "Undo" to cancel.

#### Miscellaneous

A Demilitarized Zone (DMZ) Host is a computer without the protection of firewall. It allows that particular computer to be exposed to unrestricted 2-way communication to the internet. It is mostly used for Internet games, Video conferencing, Internet telephony and other special applications.

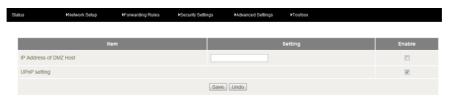

To enable DMZ, enter the IP address of the computer you want to be live on the internet and click on "Enable".

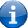

Please Note: This feature should be used only when necessary.

| OPTION                 | DEFINITION                                                                                                    |
|------------------------|----------------------------------------------------------------------------------------------------|
| IP Address of DMZ Host | Enter the IP address of the computer you wish to put in the DMZ.                                                                                           |
| UPnP Setting           | The device also supports UPnP. If the DMZ host operating system supports this function enable it to automatically configure the required network settings. |

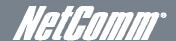

## Security Settings

The Security Setting page allows you to configure the security management on the router such as Packet filters and MAC Control. Click on any of the menu items on the left to access the respective setting page.

#### Status

The Status page lists any currently configured filtering for the Outbound, Inbound and Domain filters.

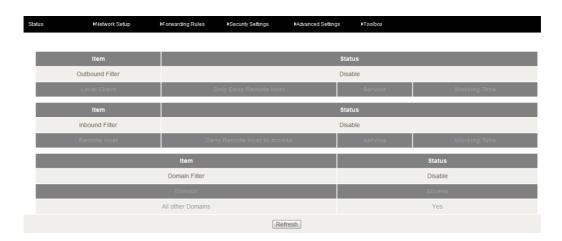

#### NETCOMM LIBERTY™ SERIES – 3GM2WN – 3G/4G Wireless N150 Router m2

#### Packet Filters

The Packet Filter enables you to control what packets are allowed to pass through the router. There are two types of packet filter, Outbound Packet Filter which applies to all outbound packets and the Inbound Packet Filter which only applies to packets that are destined for a Virtual Server or DMZ host only.

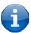

Please note: For further instructions on setting up MAC Level Filtering, please refer to the "MAC Control" section below

#### Outbound Filter:

To enable an Outbound Filter, tick the "Enable" tick box at the top of the page.

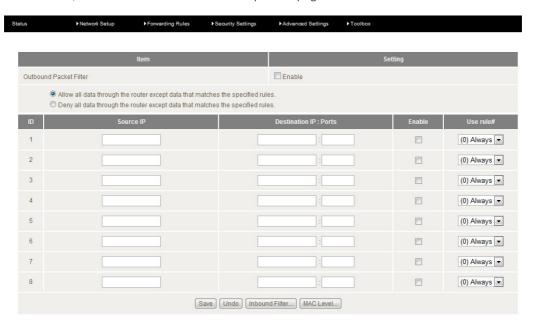

There are two types of filtering policies:

- Allow all data traffic to pass except those that match the specified rules.
- Deny all data traffic to pass except those that match the specified rules.

You can specify up to 48 filtering rules for each direction (Inbound or Outbound). For each rule you will need to define the following:

- Source IP address
- Source port
- Destination IP address
- Destination port
- Protocol: TCP or UDP or both.
- Use Schedule Rule#

For source or destination IP address, you can define a single IP address (192.168.20.1) or a range of IP addresses (192.168.20.100-192.168.20.200). Leaving these fields empty implies all IP addresses are matched.

For source or destination port, you can also define a single port (80) or a range of ports (1000-1999). Use the prefix "T" or "U" to specify either the TCP or UDP protocol e.g. T80, U53, U2000-2999. No prefix indicates both TCP and UDP are defined. Leaving this field empty implies all ports are matched.

The Packet Filter also works with Scheduling Rules, and gives you more flexibility on Access control.

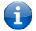

Please note: For further instructions on scheduling rules, please refer to the "Scheduling" section later in this guide

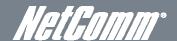

#### Inbound Filter:

To access the Inbound Packet Filter page, click on the "Inbound Filter" button on the bottom of the Outbound Filter page. All the settings on this page are the same as those for the Outbound Filter shown on the previous page.

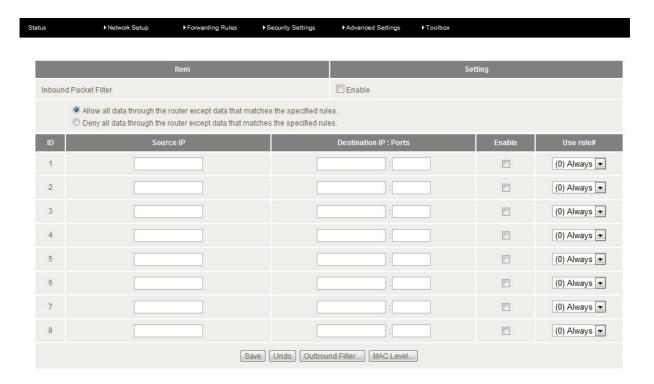

#### Domain Filters

Domain Filters enable you to prevent users from accessing specific domain addresses.

To enable the Domain Filter, tick the "Enable" tick box at the top of the page.

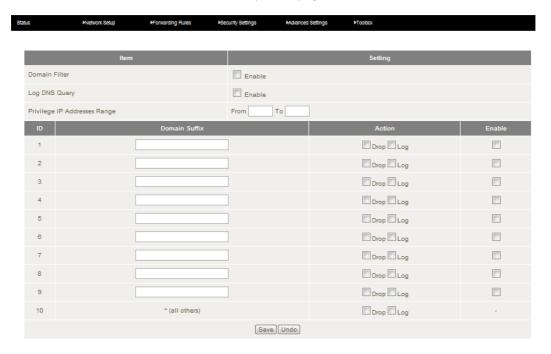

| OPTION                       | DEFINITION                                                            |
|------------------------------|-----------------------------------------------------------------------|
| Domain Filter                | Select to enable or disable domain filtering.                         |
| Log DNS Query                | Enable this if you want to log when someone accesses filtered URLs.   |
| Privilege IP Addresses Range | Set a group of computers that has unrestricted access to the internet |

To set a Domain Filter, you need to specify the following:

| OPTION        | DEFINITION                                                                                                    |
|---------------|----------------------------------------------------------------------------------------------------|
| Domain Suffix | Please type the suffix of the URL that needs to be restricted. For example, ".com", "xxx. com".                                                                                 |
| Action        | The router action that you want when someone is accessing a URL that matches the specified domain suffix. Select Drop to block the access and/or select Log to log this access. |
| Enable        | Tick to enable the rule.                                                                                                    |

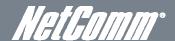

#### **URL Blocking**

URL Blocking will block LAN computers from connecting to a pre-defined website. The major difference between the Domain Filter and URL Blocking is that Domain Filtering require users to input a suffix (e.g. xxx.com, yyy.net) while URL Blocking only requires you to input a keyword.

To enable URL Blocking, tick the "Enable" tick box at the top of the page.

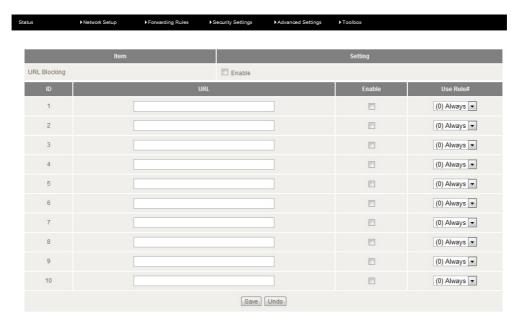

To set a URL Blocking rule, you need to specify the following:

| OPTION | DEFINITION                                                                                                    |
|--------|----------------------------------------------------------------------------------------------------|
| URL    | If any part of the Website's URL matches the pre-defined word then the connection will be blocked. For example, you can use pre-defined word "sex" to block all websites if their URLs contain the pre-defined word "sex". |
| Enable | Tick to enable the rule.                                                                                                    |

#### MAC Control

MAC Control allows you to assign different access rights for different users and to assign a specific IP address to a specific MAC address.

To enable MAC Address Control, tick the "Enable" tick box at the top of the page.

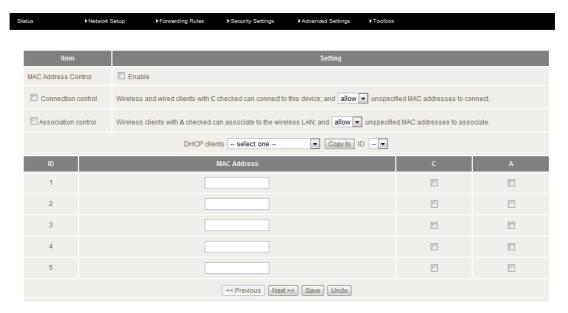

Two types of MAC Control are available:

| ie types of the telephane are areanable. |                                                                                                    |
|------------------------------------------|----------------------------------------------------------------------------------------------------|
| OPTION                                   | DEFINITION                                                                                                    |
| Connection control (C column)            | Use this to control which clients (wired and wireless) can connect to the unit. If a client is denied access to connect to this device, it means the client cannot access the Internet either. Choose to allow or deny clients with MAC addresses that are not in the list to connect to this device.                                   |
| Association control (A column)           | Check Association Control to control which wireless client can associate with the unit. If a client is denied access to associate with the unit, it means the client cannot send or receive any data via this device. Choose to allow or deny the clients with MAC addresses that are not in the list to associate to the wireless LAN. |

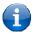

Please note: Click the "Next Page" or the "Previous Page" buttons to see the entire list

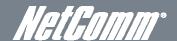

#### Miscellaneous

This page allows you to change various miscellaneous security settings on the unit.

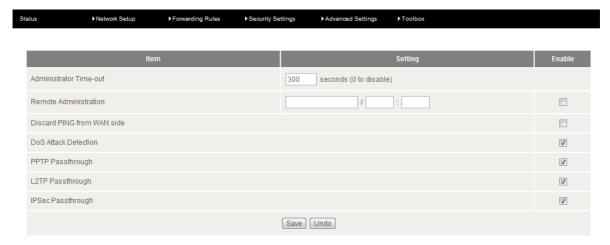

| OPTION                         | DEFINITION                                                                                                    |
|--------------------------------|----------------------------------------------------------------------------------------------------|
| Administrator Time-out         | The period of time with no activity in the web configuration page to logout automatically, set this to zero to disable this feature.                                                                                                    |
| Remote Administrator Host/Port | Normally only Intranet users can browse the built-in web pages to perform administration tasks. This feature enables you to perform administration tasks from a remote host. If this feature is enabled, only the specified IP address can perform remote administration. |
| Discard PING from WAN side     | When this feature is enabled, your router will not respond to ping requests from remote hosts.                                                                                                    |
| DoS Attack Detection           | When this feature is enabled, the router will detect and log where the DoS attack comes from on the Internet.                                                                                                    |
| PPTP Passthrough               | When this feature is enabled, the router will allow PPTP traffic to passthrough                                                                                                    |
| L2TP Passthrough               | When this feature is enabled, the router will allow L2TP traffic to passthrough                                                                                                    |
| IPSec Passthrough              | When this feature is enabled, the router will allow IPSec traffic to passthrough                                                                                                    |

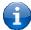

Please note: If the specified IP address is 0.0.0.0, any host can connect to the router to perform administration tasks. You can also use a subnet mask (/nn) to specify a group of trusted IP addresses for example, "10.1.2.0/24".

When Remote Administration is enabled, the web server port will be shifted to 80.

You can also change the web server port.

When enabled, the router can detect the following (and more) DoS attack types:

- SYN Attack
- WinNuke
- Port Scan
- Ping of Death
- Land Attack

#### **Advanced Settings**

The Advanced Setting page allows you to configure the advanced settings on the router such as the System log, Dynamic DNS and SNMP options. Click on any of the menu items on the left to configure the access the respective setting page.

#### Status

The Status page displays the current System time, and lists any configured Dynamic DNS (DDNS) accounts, any Static or Dynamic Routes added or any Quality of Service (QoS) rules in place.

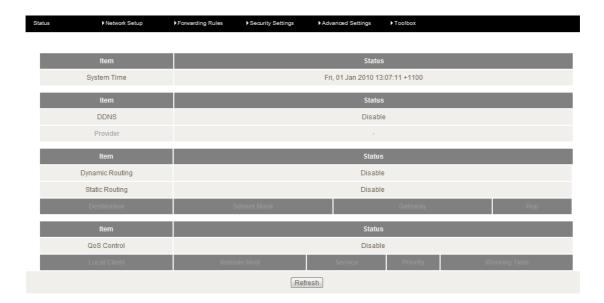

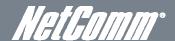

#### System Log

This enables you to set up the system log features of the router. You can also choose to send the system log to a remote syslog server (via a UDP connection) or email a copy to a recipient.

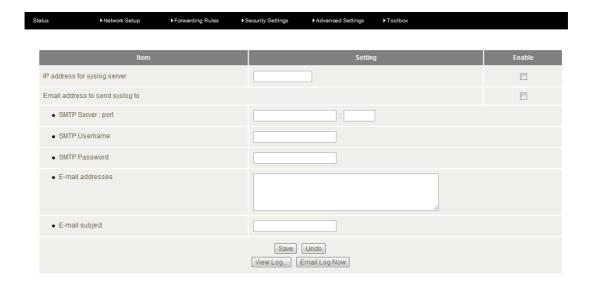

| OPTION                                     | DEFINITION                                                                                                    |
|--------------------------------------------|----------------------------------------------------------------------------------------------------|
| IP Address for remote System Logs (syslog) | The IP address of the syslog server where the system log data will be sent. Click the "Enable" checkbox to enable this function. |
| Email address to send syslog to            | Click the "Enable" checkbox to enable this function.                                                                             |
| SMTP Server : port                         | Enter the IP address or fully qualified domain name (FQDN) and port for the selected email server.                               |
| SMTP Username                              | The SMTP username required to send email (if required).                                                                          |
| SMTP Password                              | The SMTP password required to send email (if required).                                                                          |
| Email Addresses                            | Enter the email addresses to send a copy of the current syslog to.                                                               |
| Email Subject                              | Enter the email subject to show on any sent emails.                                                                              |
| View Log                                   | View the current system log.                                                                                                    |
| Email Log Now                              | Email the current syslog to the entered email addresses.                                                                         |

### NETCOMM LIBERTY™ SERIES – 3GM2WN – 3G/4G Wireless N150 Router m2

#### Dynamic DNS

The Dynamic DNS feature enables users to set a static domain name for their internet connection even when the ISP only provides a dynamic IP address.

By mapping the host name to the current public IP address of the router, users who want to connect to the router or any services behind the router from the internet can just use the Dynamic DNS hostname instead of the IP Address which might change every time the router connects to the Internet.

Before you can use Dynamic DNS service, you need to register an account on one of the many supported Dynamic DNS providers such as DynDNS.org, TZO.com or dhs.org.

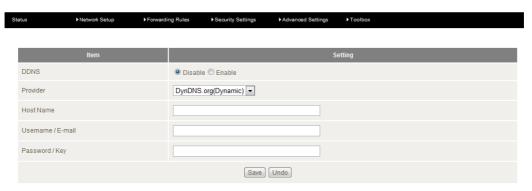

After registering the account, the Dynamic DNS provider will provide you with the following details:

- Host Name
- Username/Email
- Password/Key

To enable the Dynamic DNS feature on the unit, click the "Enable" check box, choose the appropriate Dynamic DNS Provider and enter the details supplied by your Dynamic DNS provider.

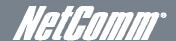

#### QoS

Quality of Service (QoS) provides different priority to different users or data flows. It can also guarantee a certain level of performance.

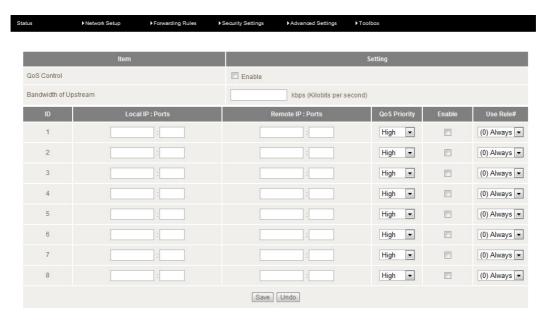

| OPTION                | DEFINITION                                                                                                    |
|-----------------------|----------------------------------------------------------------------------------------------------|
| QoS Control:          | This item enables QoS function or not.                                                                                                    |
| Bandwidth of Upstream | Set the limit on the upstream speed.                                                                                                    |
| Local IP: Ports       | Define the Local IP address and port to apply QoS to.                                                                                                    |
| Remote IP: Ports      | Define the Remote IP address and port to apply QoS to.                                                                                                    |
| QoS Priority          | This defines the priority level of the current Policy Configuration. Packets associated with this policy will be services based upon the priority level set. For critical applications High or Normal levels are recommended. For non-critical applications select a Low level. |
| User Rule#:           | The QoS rules can work in conjunction with Scheduling Rules.                                                                                                    |

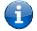

Please note: For further instructions on scheduling rules, please refer to the "Scheduling" section later in this guide

Click on "Save" to store your setting or "Undo" to discard your changes.

#### **SNMP**

SNMP (Simple Network Management Protocol) is a protocol designed to give a user the capability to remotely manage a computer network by polling and setting terminal values and monitoring network events.

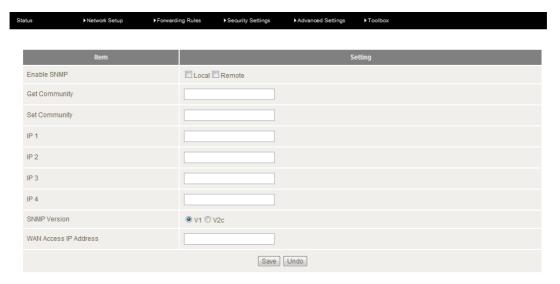

| OPTION                 | DEFINITION                                                                                                    |
|------------------------|----------------------------------------------------------------------------------------------------|
| Enable SNMP            | You must check Local, Remote or both to enable SNMP function. If Local is checked, this device will only respond to requests from LAN connected hosts. If Remote is checked, this device will respond to requests from the WAN connection. |
| Get Community          | Sets the community string your device will respond to for Read-Only access.                                                                                                    |
| Set Community          | Sets the community string your device will respond to for Read/Write access.                                                                                                    |
| IP 1, IP 2, IP 3, IP 4 | Input your SNMP Management host IP here. You will need to configure the address where the device should send SNMP Trap messages to.                                                                                                    |
| SNMP Version           | Please select proper SNMP Version that your SNMP Management software supports.                                                                                                    |
| WAN Access IP Address  | You can limit remote access to a specific IP address by entering it here.                                                                                                    |

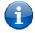

Please note: If "Remote" access is enabled, the default setting of 0.0.0.0 means any IP obtain SNMP protocol Information.

Click on "Save" to store your setting or "Undo" to discard your changes.

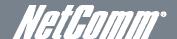

#### Routing

Routing tables allow you to determine which physical interface address to use for outgoing IP data. If you have more than one router and subnet, you will need to configure the routing table to allow packets to find the proper routing path and allow different subnets to communicate with each other.

These settings are used to setup the static and dynamic routing features of the 3GM2WN.

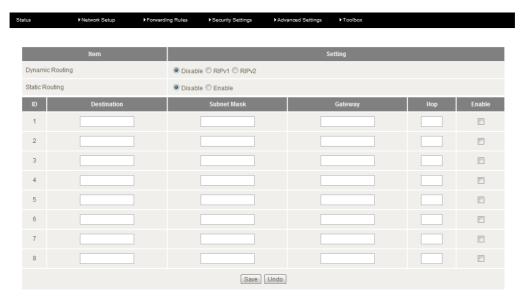

#### Dynamic Routing:

Routing Information Protocol (RIP) will exchange information about different host destinations for working out routes throughout the network.

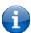

Please note: Only select RIPv2 if you have a different subnet in your network. Otherwise, please select RIPv1.

#### Static Routing:

For static routing, you can specify up to 8 routing rules.

You need to enter the **destination IP address**; **subnet mask**, **gateway**, and **hop** for each routing rule, then enable the rule by clicking the Enable checkbox.

Click on "Save" to store your setting or "Undo" to discard your changes.

#### System Time

This page allows you to change the System time setting on the 3GM2WN.

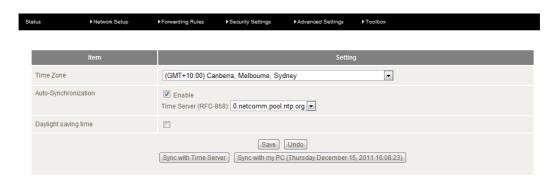

| OPTION                | DEFINITION                                                                 |
|-----------------------|----------------------------------------------------------------------------|
| Time Zone             | Select the time zone where this device is located.                         |
| Auto-Synchronization  | Select the "Enable" checkbox to enable this function.                      |
| Time Server           | Select a NTP time server to obtain the current UTC time from.              |
| Sync with Time Server | Select if you want to set Date and Time by NTP Protocol.                   |
| Sync with my PC       | Select if you want to set Date and Time using your computers Date and Time |

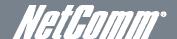

#### Scheduling

You can use scheduling to enable or disable a service at a specific time or on a specific day.

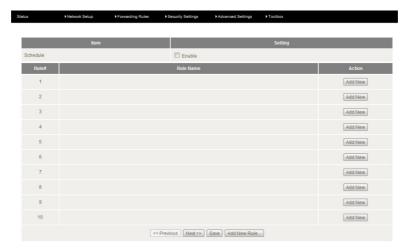

Select "Enable" and then click the "New Add" button.

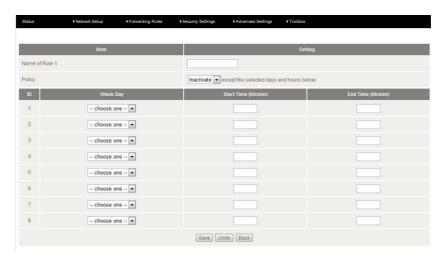

Select a name for the rule and enter the details such as the day, start time or end time and click "Save"

In the example below, the rule is called "Work Hours" and it is only active between 08:00 and 17:30.

You are then able to select the scheduling rule name specified from the Packet Filter configuration section to perform the configured filtering at the scheduled time as per the screenshot below.

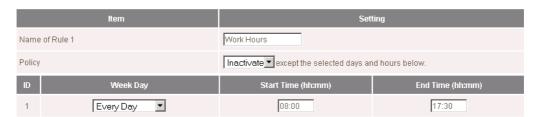

This example would prevent any access to the IP address 66.102.11.104 from any device connected to the router, 7 days a week, only between the hours of 08:00 and 17:30.

#### Toolbox

#### System Info

From this page you can view the current System log entries for the router.

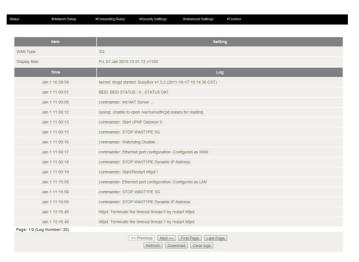

You can also select to save a copy of the syslog data to your computer by clicking the "Download" button or clear the current syslog data by clicking the "Clear Logs" button.

#### **Restore Settings**

This page enables you to restore a previously saved backup of the 3GM2WN's configuration.

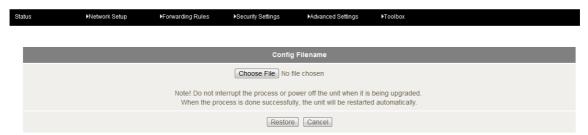

Click the "Browse" button and navigate to the location you previously saved the configuration file. Click the "Restore" button once you have selected the appropriate .bin file to use.

#### Firmware Upgrade

This page enables you to update the firmware on the 3GM2WN.

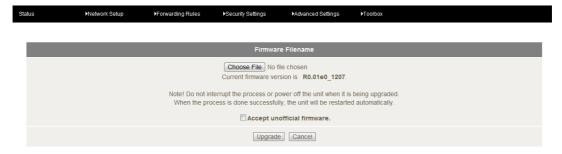

Click the "Browse" button and navigate to the location you saved the firmware update file. You can then upgrade the routers firmware by clicking the "Upgrade" button.

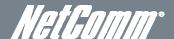

#### **Backup Settings**

You can backup your current settings by clicking the "Backup Setting" button then and save it as a bin file.

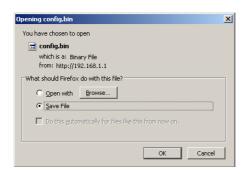

When you want to restore these settings, click the "Restore Setting" link and use the bin file you saved.

#### Reset to Default

You can reset your 3GM2WN to the factory default settings by clicking on this link.

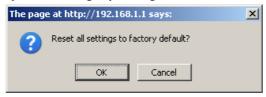

After clicking "OK", the router will reset and start up with the default settings loaded.

#### Reboot

You can reboot your router by clicking on the "Reboot" link. This can be useful to ensure restore settings are loaded.

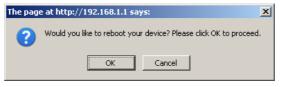

#### Startup Wizard

Click this link to re-run the First time Setup Wizard. You can use this to easily reconfigure your 3GM2WN.

#### Miscellaneous

Wake-on-LAN enables the router to start-up a computer or device (if the computer supports it) when a WOL packet is detected on the network going to the client MAC you have entered.

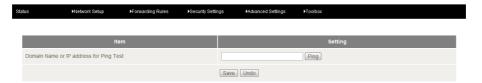

You can also control the brightness of the LEDs on the router manually or via a scheduled time (Please refer to the scheduling section for instructions on setting up scheduled times).

| OPTION                                  | DEFINITION                                                             |
|-----------------------------------------|------------------------------------------------------------------------|
| Domain Name or IP address for Ping Test | Enter the domain name or IP address you would like to attempt to ping. |

#### Logout

Click this link to logout of the 3GM2WN's Web based User Interface.

## Additional Product Information

## Establishing a wireless connection

#### Windows XP (Service Pack 2)

- 1. Open the Network Connections control panel (Start -> Control Panel -> Network Connections):
- 2. Right-click on your Wireless Network Connection and select View Available Wireless Networks:
- 3. Select the wireless network listed on your included wireless security card and click Connect.
- 4. Enter the network key (refer to the included wireless security card for the default wireless network key).
- 5. The connection will show Connected.

#### Windows Vista

- 1. Open the Network and Sharing Center (Start > Control Panel > Network and Sharing center).
- Click on "Connect to a network".
- 3. Choose "Connect to the Internet" and click on "Next".
- 4. Select the wireless network listed on your included wireless security card and click Connect.
- 5. Enter the network key (refer to the included wireless security card for the default wireless network key).
- 6. Select the appropriate location. This will affect the firewall settings on the computer.
- 7. Click on both "Save this network" and "Start this connection automatically" and click "Next".

#### Windows 7

- 1. Open the Network and Sharing Center (Start > Control Panel > Network and Sharing center).
- 2. Click on "Change Adapter settings" on the left-hand side.
- 3. Right-click on "Wireless Network Connection" and select "Connect / Disconnect".
- 4. Select the wireless network listed on your included wireless security card and click Connect.
- 5. Enter the network key (refer to the included wireless security card for the default wireless network key).
- 6. You may then see a window that asks you to "Select a location for the 'wireless' network". Please select the "Home" location.
- 7. You may then see a window prompting you to setup a "HomeGroup". Click "Cancel" on this.
- 8. You can verify your wireless connection by clicking the "Wireless Signal" indicator in your system tray.
- 9. After clicking on this, you should see an entry matching the SSID of your 3GM2WN with "Connected" next to it.

#### Mac OSX 10.6

- 1. Click on the Airport icon on the top right menu.
- 2. Select the wireless network listed on your included wireless security card and click Connect.
- 3. On the new window, select "Show Password", type in the network key (refer to the included wireless security card for the default wireless network key) in the Password field and then click on OK.
- 4. To check the connection, click on the Airport icon and there should be a tick on the wireless network name.

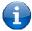

Please note: For other operating system (Windows 98SE, Windows ME, Windows 2000 etc) or if you use a wireless adaptor utility to configure your wireless connection, please consult the wireless adapter documentation for additional information.

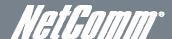

## Establishing a Bipgond connection

The following steps will enable you to utilise the 3GM2WN2 on your Bigpond Mobile Broadband service.

First time Setup:

- 1. Simply follow the steps as per the Quick Start Guide supplied with the 3GM2WN2. In the First time setup Wizard, check the following settings.
  - Ensure the Country selection is set to "Australia".
  - Select "Bigpond" from the Service Provider pull down menu.
  - Enter the Username and Password as supplied by Bigpond.

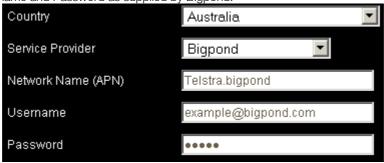

#### Adjusting a saved configuration:

If the 3GM2WN2 has previously been configured, you can change the configuration in order to be used with a Bigpond Mobile Broadband service by performing the following steps:

- 1. Login to the Web Based Management Console by opening your web browser (e.g. Internet Explorer/Firefox/Safari) and navigate to the address http://192.168.20.1.
- 2. Enter "admin" (without the quotes) into the Username and Password fields and click "Login".
- 3. Click on the "Switch to advanced view" link at the bottom of the page.
- 4. Click on the "Network Setup" menu at the top of the page and then "Network Setup" item underneath.
- 5. Ensure the Country selection is set to "Australia".
- 6. Select "Bigpond" from the Service Provider pull down menu.
- 7. Enter the Username and Password as supplied by Bigpond.

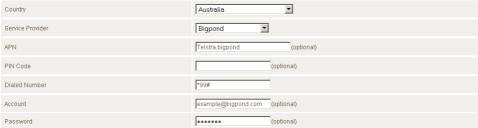

8. Click the "Save" button at the bottom of the page to store the new configuration settings and connect to the Bigpond Mobile Broadband service.

## Troubleshooting

Using the indicator lights (LEDs) to Diagnose Problems

The LEDs are useful aides for finding possible problem causes.

#### Power LED

The Power LED does not light up.

| STEP | CORRECTIVE ACTION                                                                                                    |  |
|------|----------------------------------------------------------------------------------------------------|--|
| 1    | Make sure that the 3GM2WN power adaptor is connected to the device and plugged in to an appropriate power source. Use only the supplied power adaptor. |  |
| 2    | Check that the 3GM2WN and the power source are both turned on and device is receiving sufficient power.                                                |  |
| 3    | Turn the 3GM2WN off and on.                                                                                                    |  |
| 4    | If the error persists, you may have a hardware problem. In this case, you should contact technical support.                                            |  |

#### Web Configuration

I cannot access the web configuration pages.

| STEP | CORRECTIVE ACTION                                                                                                    |
|------|----------------------------------------------------------------------------------------------------|
| 1    | Make sure you are using the correct IP address of the 3GM2WN. You can check the IP address of the device from the Network Setup configuration page.               |
| 2    | Check that you have enabled remote administration access. If you have configured an inbound packet filter, ensure your computer's IP address matches it.          |
| 3    | Your computer's and the 3GM2WN's IP addresses must be on the same subnet for LAN access. You can check the subnet in use by the router on the Network Setup page. |
| 4    | If you have changed the devices IP address, then enter the new one as the URL you enter into the address bar of your web browser.                                 |

The web configuration does not display properly.

| STEP | CORRECTIVE ACTION                                                                                                    |
|------|----------------------------------------------------------------------------------------------------|
| 1    | Delete the temporary web files and log in again. In Internet Explorer, click Tools, Internet Options and then click the Delete Files button. When a Delete Files window displays, select Delete all offline content and click OK. (Steps may vary depending on the version of your Internet browser.) |

#### Login Username and Password

I forgot my login username and/or password.

| STEP | CORRECTIVE ACTION                                                                                                    |
|------|----------------------------------------------------------------------------------------------------|
| 1    | Press the Reset button for ten seconds, and then release it. When the Power LED begins to blink, the defaults have been restored and the 3GM2WN restarts. |
|      | You can now login with the factory default username and password "admin" (without the quotes)                                                             |
| 2    | It is highly recommended to change the default username and password. Make sure you store the username and password in a safe place.                      |

#### WLAN Interface

I cannot access the 3GM2WN from the WLAN or ping any computer on the WLAN.

| STEP | CORRECT ACTION                                                                                                    |
|------|----------------------------------------------------------------------------------------------------|
| 1    | If you are using a static IP address for the WLAN connection, make sure that the IP address and the subnet mask of the 3GM2WN and your computer(s) are on the same subnet. You can check the routers configuration from the Network Setup page. |

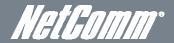

# **Technical Data**

The following table lists the hardware specifications of the 3GM2WN.

| MODEL                 | 3GM2WN                                                                                                    |
|-----------------------|----------------------------------------------------------------------------------------------------|
| CPU                   | RT5350                                                                                                    |
| Wireless LAN          | IEEE 802.11n. Backwards compatible with IEEE 802.11b/g                                                                                    |
| Ethernet WAN/LAN port | 1 x WAN/LAN port (10/100Mbps)                                                                                                    |
| Connectivity          | 1 x USB 2.0, 1 x 10/100Mbps WAN/LAN, WLAN                                                                                                 |
| LED Indicators        | Power, WWW                                                                                                    |
| Operating Temperature | Operating temperature: 0°C - 40°C, Humidity: 10%-90% non-condensing<br>Storage temperature: -10°C - 70°C, Humidity: 0%-95% non-condensing |
| Power Input           | 5V DC - 1A                                                                                                    |
| Dimensions & Weight   | 85.5 mm (L) x 56 mm (W) x 17.5 mm (H)                                                                                                    |
|                       | 53 grams                                                                                                    |
| Regulatory Compliance | G-Tick                                                                                                    |

Electrical Specifications
It is recommended that the 3GM2WN be powered by the supplied 12V DC, 1.5A power supply. A replacement power supply is available from the NetComm Online shop.

## Environmental Specifications / Tolerances

The 3GM2WN housing enables it to operate over a wide variety of temperatures from 0°C - 40°C (operating temperature).

# Legal & Regulatory Information

## 1. Intellectual Property Rights

All intellectual property rights (including copyright and trade mark rights) subsisting in, relating to or arising out this Manual are owned by and vest in NetComm Wireless Limited (ACN 002490486) (**NetComm**) (or its licensors). This Manual does not transfer any right, title or interest in NetComm's (or its licensors') intellectual property rights to you.

You are permitted to use this Manual for the sole purpose of using the NetComm product to which it relates. Otherwise no part of this Manual may be reproduced, stored in a retrieval system or transmitted in any form, by any means, be it electronic, mechanical, recording or otherwise, without the prior written permission of NetComm.

NetComm is a trademark of NetComm. All other trademarks are acknowledged to be the property of their respective owners.

### 2. Customer Information

The Australian Communications & Media Authority (ACMA) requires you to be aware of the following information and warnings:

- 1. This unit may be connected to the Telecommunication Network through a line cord which meets the requirements of the AS/CA S008-2011 Standard.
- 2. This equipment has been tested and found to comply with the Standards for C-Tick and or A-Tick as set by the ACMA. These standards are designed to provide reasonable protection against harmful interference in a residential installation. This equipment generates, uses, and can radiate radio noise and, if not installed and used in accordance with the instructions detailed within this manual, may cause interference to radio communications. However, there is no guarantee that interference will not occur with the installation of this product in your home or office. If this equipment does cause some degree of interference to radio or television reception, which can be determined by turning the equipment off and on, we encourage the user to try to correct the interference by one or more of the following measures:
  - Change the direction or relocate the receiving antenna.
  - Increase the separation between this equipment and the receiver.
  - Connect the equipment to an alternate power outlet on a different power circuit from that to which the receiver/TV is connected.
  - Consult an experienced radio/TV technician for help.
- 3. The power supply that is provided with this unit is only intended for use with this product. Do not use this power supply with any other product or do not use any other power supply that is not approved for use with this product by NetComm. Failure to do so may cause damage to this product, fire or result in personal injury.

## 3. Consumer Protection Laws

Australian and New Zealand consumer law in certain circumstances implies mandatory guarantees, conditions and warranties which cannot be excluded by NetComm and legislation of another country's Government may have a similar effect (together these are the **Consumer Protection Laws**). Any warranty or representation provided by NetComm is in addition to, and not in replacement of, your rights under such Consumer Protection Laws.

If you purchased our goods in Australia and you are a consumer, you are entitled to a replacement or refund for a major failure and for compensation for any other reasonably foreseeable loss or damage. You are also entitled to have the goods repaired or replaced if the goods fail to be of acceptable quality and the failure does not amount to a major failure. If you purchased our goods in New Zealand and are a consumer you will also be entitled to similar statutory guarantees.

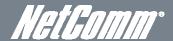

## 4. Product Warranty

All NetComm products have a standard one (1) year warranty from date of purchase, however, some products have an extended warranty option (refer to packaging and the warranty card) (each a **Product Warranty**). To be eligible for the extended warranty option you must supply the requested warranty information to NetComm within 30 days of the original purchase by registering online via the NetComm web site at <a href="https://www.netcomm.com.au">www.netcomm.com.au</a>. For all Product Warranty claims you will require proof of purchase. All Product Warranties are in addition to your rights and remedies under applicable Consumer Protection Laws which cannot be excluded (see Section 3 above).

Subject to your rights and remedies under applicable Consumer Protection Laws which cannot be excluded (see Section 3 above), the Product Warranty is granted on the following conditions:

- 1. the Product Warranty extends to the original purchaser (you / the customer) and is not transferable;
- 2. the Product Warranty shall not apply to software programs, batteries, power supplies, cables or other accessories supplied in or with the product;
- 3. the customer complies with all of the terms of any relevant agreement with NetComm and any other reasonable requirements of NetComm including producing such evidence of purchase as NetComm may require;
- 4. the cost of transporting product to and from NetComm's nominated premises is your responsibility;
- 5. NetComm does not have any liability or responsibility under the Product Warranty where any cost, loss, injury or damage of any kind, whether direct, indirect, consequential, incidental or otherwise arises out of events beyond NetComm's reasonable control. This includes but is not limited to: acts of God, war, riot, embargoes, acts of civil or military authorities, fire, floods, electricity outages, lightning, power surges, or shortages of materials or labour; and
- 6. the customer is responsible for the security of their computer and network at all times. Security features may be disabled within the factory default settings. NetComm recommends that you enable these features to enhance your security.

Subject to your rights and remedies under applicable Consumer Protection Laws which cannot be excluded (see Section 3 above), the Product Warranty is automatically voided if:

- 1. you, or someone else, use the product, or attempt to use it, other than as specified by NetComm;
- 1. the fault or defect in your product is the result of a voltage surge subjected to the product either by the way of power supply or communication line, whether caused by thunderstorm activity or any other cause(s);
- 2. the fault is the result of accidental damage or damage in transit, including but not limited to liquid spillage;
- 3. your product has been used for any purposes other than that for which it is sold, or in any way other than in strict accordance with the user manual supplied;
- 4. your product has been repaired or modified or attempted to be repaired or modified, other than by a qualified person at a service centre authorised by NetComm; or
- 5. the serial number has been defaced or altered in any way or if the serial number plate has been removed.

## 5. Limitation of Liability

This clause does not apply to New Zealand consumers.

Subject to your rights and remedies under applicable Consumer Protection Laws which cannot be excluded (see Section 3 above), NetComm accepts no liability or responsibility, for consequences arising from the use of this product. NetComm reserves the right to change the specifications and operating details of this product without notice.

If any law implies a guarantee, condition or warranty in respect of goods or services supplied, and NetComm's liability for breach of that condition or warranty may not be excluded but may be limited, then subject to your rights and remedies under any applicable Consumer Protection Laws which cannot be excluded, NetComm's liability for any breach of that guarantee, condition or warranty is limited to: (i) in the case of a supply of goods, NetComm doing any one or more of the following: replacing the goods or supplying equivalent goods; repairing the goods; paying the cost of having the goods or of acquiring equivalent goods; or paying the cost of having the goods repaired; or (ii) in the case of a supply of services, NetComm doing either or both of the following: supplying the services again; or paying the cost of having the services supplied again.

To the extent NetComm is unable to limit its liability as set out above, NetComm limits its liability to the extent such liability is lawfully able to be limited.

## Contact

Address: NETCOMM WIRELESS LIMITED Head Office PO Box 1200, Lane Cove NSW 2066 Australia P: +61(0)2 9424 2010

E: sales@netcomm.com.au
W: www.netcomm.com.au